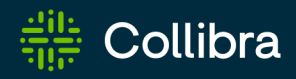

# Collibra Data Intelligence Cloud Cloud Infrastructure

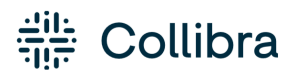

Collibra Data Intelligence Cloud - Cloud Infrastructure

Release date: July 10th, 2022

Revision date: Thu Jul 07, 2022

You can find the most up-to-date technical documentation on our Documentation Center at [https://productresources.collibra.com/docs/collibra/latest/Content/Cloud/to\\_cloud](https://productresources.collibra.com/docs/collibra/latest/Content/Cloud/to_cloud-infrastructure.htm)[infrastructure.htm](https://productresources.collibra.com/docs/collibra/latest/Content/Cloud/to_cloud-infrastructure.htm)

# <span id="page-2-0"></span>**Contents**

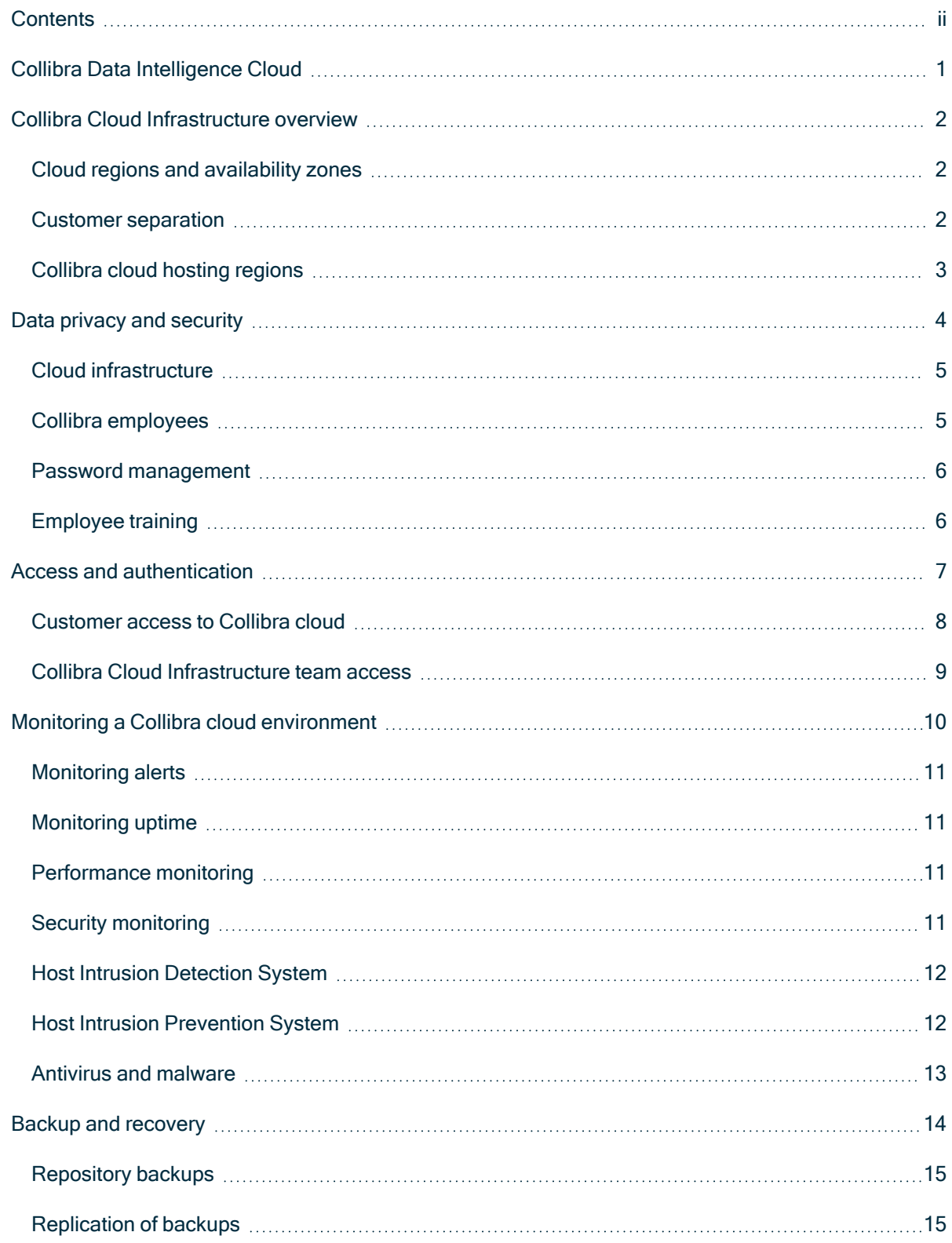

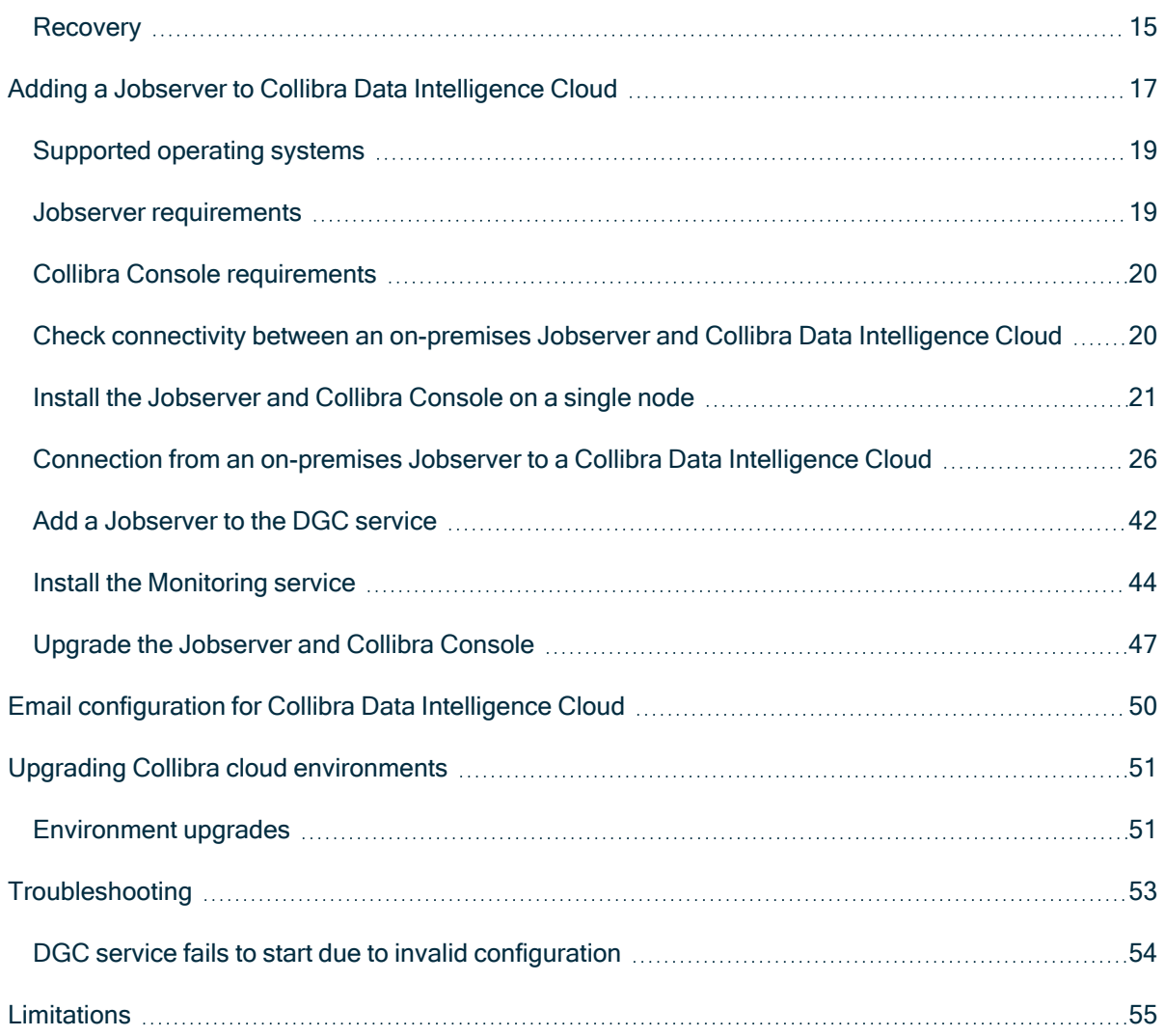

# <span id="page-4-0"></span>Collibra Data Intelligence Cloud

The Collibra Data Intelligence Cloud is delivered as a Software as a Service offering. This guide describes the Collibra Cloud Infrastructure processes including network security, backup and recovery processes, monitoring and security.

The following diagram shows how you connect to Collibra Data Intelligence Cloud using the Jobserver server installed on the cloud premises or cloud. Collibra Data Intelligence Cloud is where you perform all of your work. The Jobserver connects to your data sources to perform actions like data profiling and then provides that information back to Collibra Data Intelligence Cloud.

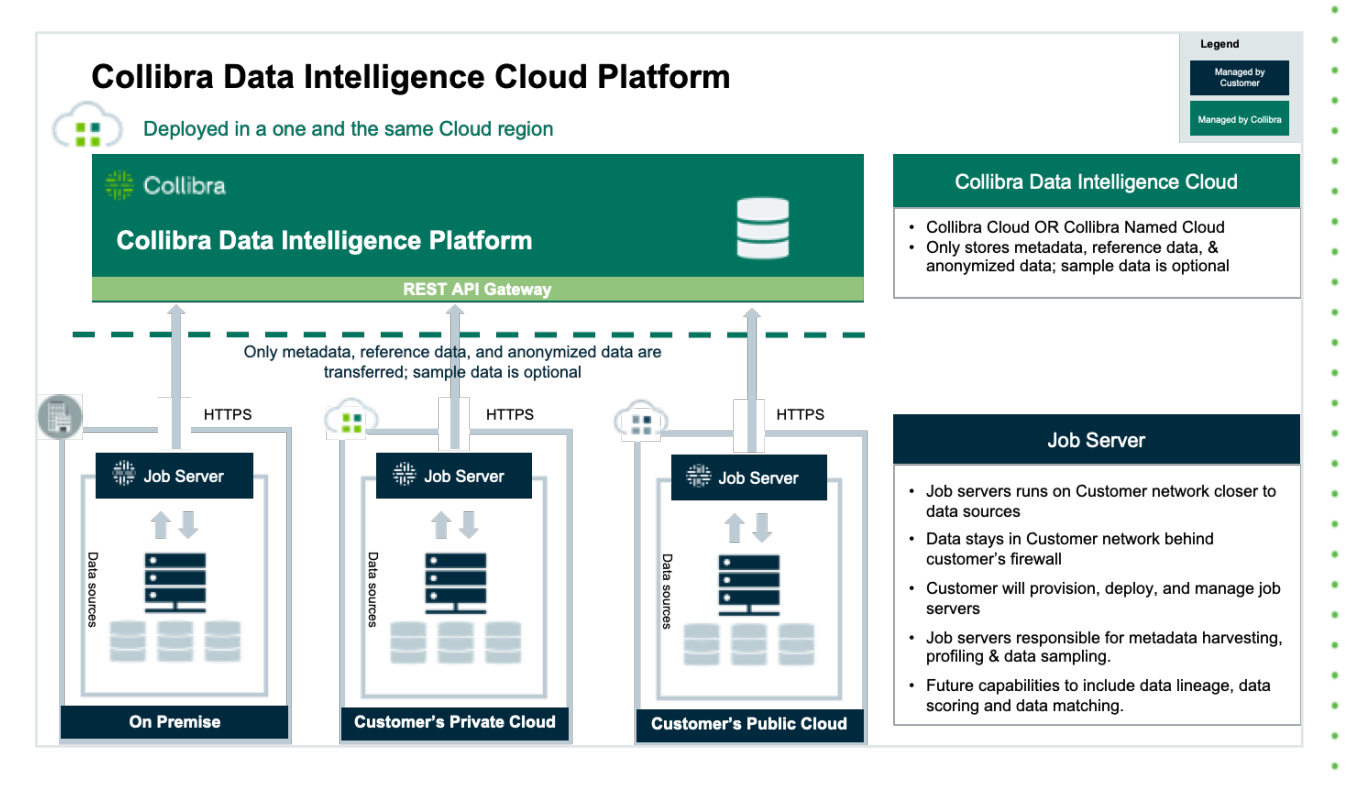

# <span id="page-5-0"></span>Collibra Cloud Infrastructure overview

This section provides an overview of the infrastructure and architecture of a Collibra Cloud.

## <span id="page-5-1"></span>Cloud regions and availability zones

Collibra has a cloud presence in many places around the world. Cloud centers are located so that each customer's data can be kept in the appropriate regulatory region. The onboarding process includes selection of an appropriate regulatory region based on each unique customer's requirements. Under no circumstances does a customer's data ever leave the regulatory region agreed upon. Data may be moved around for resilience or performance reasons within a regulatory region.

<span id="page-5-2"></span>You can find an overview of regions in which Collibra operates in the next [section.](#page-6-0)

## Customer separation

Collibra uses a variety of technical means to keep each customer's data separate from every other customer's data. Separation is ensured during storage, internal transit, and processing at all times.

## <span id="page-6-0"></span>Collibra cloud hosting regions

The following table contains an overview of the hosting regions in which Collibra operates.

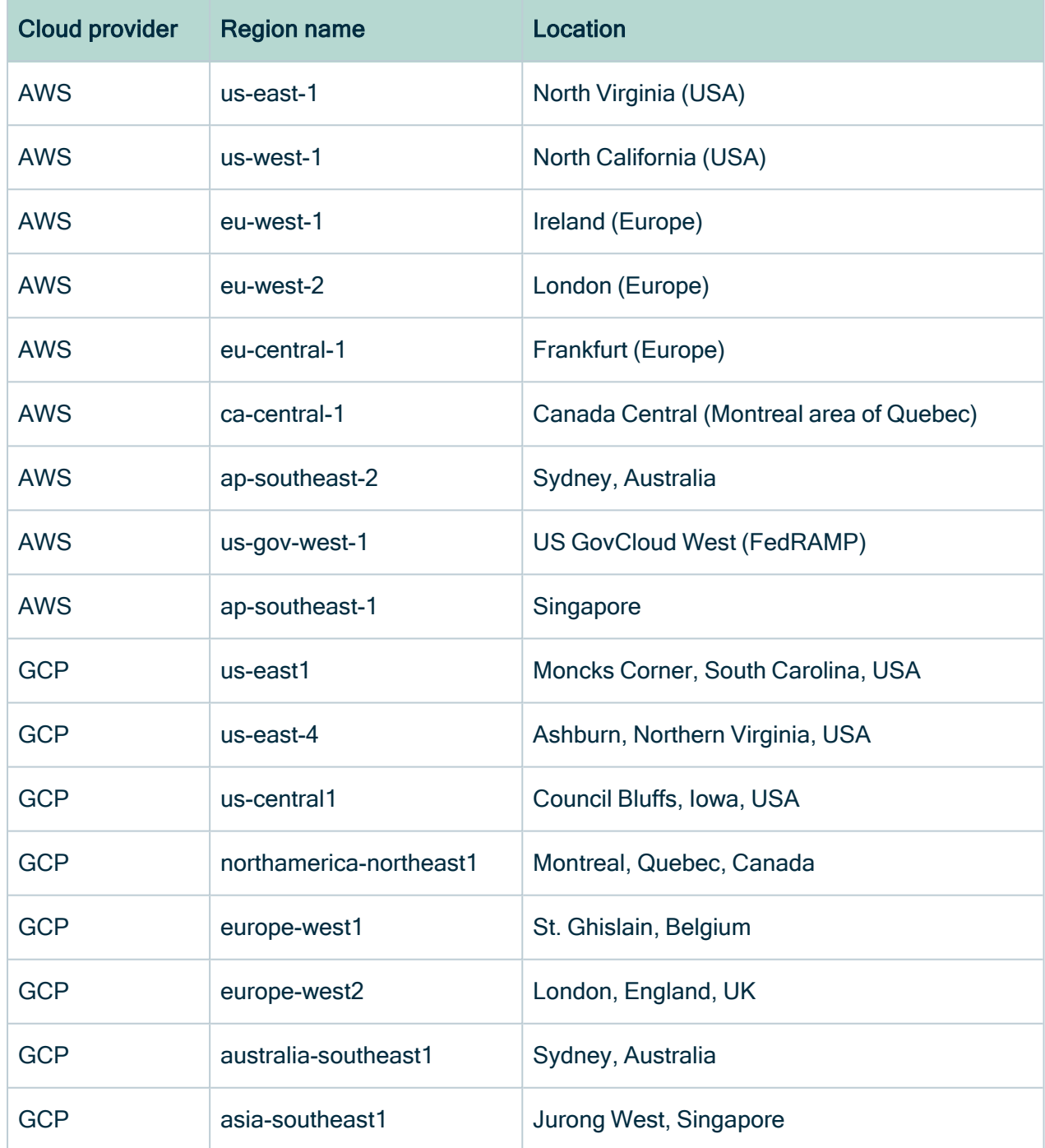

## <span id="page-7-0"></span>Data privacy and security Data privacy and security are an essential aspect of Collibra Data Intelligence Cloud. Collibra is constantly improving its security procedures in order to guarantee the best possible security standards. Cloud [infrastructure](#page-8-0) material contracts and the state of the state of the state of the state of the state of the state of the state of the state of the state of the state of the state of the state of the state of the state Collibra [employees](#page-8-1) [5](#page-8-1) Password [management](#page-9-0) manufactured contains and the contact of the formula of the formula of  $6$

[Employee](#page-9-1) training [6](#page-9-1)

## <span id="page-8-0"></span>Cloud infrastructure

Collibra works closely with various Infrastructure-as-a-Service cloud providers to provide a flexible and secure environment. For Collibra's cloud offering, these services include:

- Data center
- Server hardware
- Network infrastructure
- Cloud provider specific services

Physical access to the servers is subject to the privacy statements of cloud providers.

## **Encryption**

All data is encrypted in transit between the Jobserver (installed at client) and the Collibra Data Intelligence Cloud. It uses mutual authentication via certificates over TLS 1.2. When data is stored in Collibra, it is always encrypted at rest using AES 256.

## Key management

Keys are managed by Collibra using the key management systems native to the cloud provider. The KMS used is FIPS 140-2 compliant 140-2, uses AES 256-bit encryption and the keys are rotated at standard intervals.

# <span id="page-8-1"></span>Collibra employees

Collibra is aware that, when it comes down to security, people are often the weakest link.

- Every Collibra employee signs a non-disclosure agreement (NDA) contract concerning all company and customer data.
- Before new employees are hired, background checks are done, to the best of our abilities.
- All desktops and laptops used by Collibra employees are encrypted using a unique (randomly generated) key.
- We have several roles at Collibra, and only qualified people will have access to the customer virtual machine.
- An employee termination process is in place in order to remove all access to Collibra internal services and data.

## <span id="page-9-0"></span>Password management

All customer data is protected by highly secure (random) passwords. Different passwords are used for:

- The virtual machine running the application.
- $\cdot$  The database
- The administrator access to the application
- The backup encryption

Passwords are kept in a highly secure digital vault, AES-256 algorithms with encryption keys of at least 80 bit. This vault allows us to make specific passwords available to specific people.

Database, virtual machine and backup passwords are only accessible by senior management and infrastructure support employees.

Application administrator passwords are only accessible by senior management and application support employees.

Additionally, temporary access to the necessary passwords is provided to development or pre-sales employees to solve specific problems in case of an emergency.

## <span id="page-9-1"></span>Employee training

Collibra employee trainings are organized internally during the last quarter of every year. This training covers the following topics:

- Password vault usage
- Data Privacy and Data Security awareness and best practices
- Securing your desktop/laptop
- Cloud infrastructure

New employees are given this training within the first three months of their employment.

# <span id="page-10-0"></span>Access and authentication

This section provides more information on access and authentication to Collibra Data Intelligence Cloud environments by customers and the Collibra Cloud Infrastructure team.

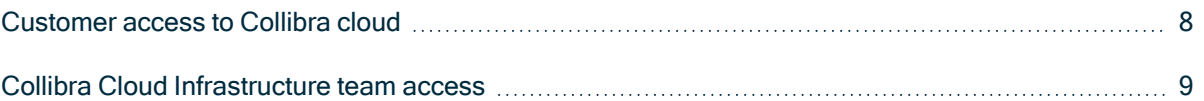

## <span id="page-11-0"></span>Customer access to Collibra cloud

You can only access Collibra Data Intelligence Cloud by going to https://<customername>.collibra.com.

Note It's impossible to access the actual servers that contain the data. This also means that you cannot install other services and applications.

On request, it is possible to limit inbound access to a specific IP-range (IP Whitelisting). To enforce a limit, you have to create a ticket on the [Collibra](https://support.collibra.com/) support portal.

### Whitelisting IP addresses

By default, all source IP addresses on the Internet can reach your environment. Whitelisting is a cybersecurity enhancement that prevents unexpected sources from reaching your Collibra environment.

When whitelisting is enabled for your environments, all source IP addresses are blocked, except for the source IP addresses that you provided in your support ticket.

To avoid interruptions and access issues to your environments, ensure that you provide a comprehensive and validated list of your internal egress IP addresses. These egress IP addresses could include your corporate offices, VPN, integrations and partners; generally any client that should be able to access your environment.

We strongly recommend that you work with your internal departments to identify who needs access, and then apply the whitelisting on your non-production environments. This allows you to validate the list of source IP addresses while mitigating access interruptions to mission-critical or production environments.

## IP address format

In your support ticket, you must provide a comma-separated list of all IP addresses that you want whitelisted, in Classless [Inter-Domain](https://en.wikipedia.org/wiki/Classless_Inter-Domain_Routing) Routing (CIDR) notation. The IP addresses should be routable.

Addresses in private spaces, such as 10.0.0.0 or 192.168.0.0, are not valid and will be ignored.

## <span id="page-12-0"></span>Collibra Cloud Infrastructure team access

The Collibra Cloud Infrastructure team can sign in to the cloud servers to perform necessary management and maintenance tasks. Collibra Security does not allow direct management access to the actual servers containing the data, and must be done through a dedicated management server and then through a bastion host.

Collibra has an Identity and Access Management (IAM) system in place to provide separation of rights. Only dedicated and trained personnel have access to the entire system. Each user has its own unique user ID to track responsibility of changes to the system. Access is handled through private/public key authentication secured by a FIPS-140 second factor.

Chapter 5

## <span id="page-13-0"></span>Monitoring a Collibra cloud environment

Collibra uses multiple monitoring services to provide a near-real-time visibility into the internal cloud infrastructure.

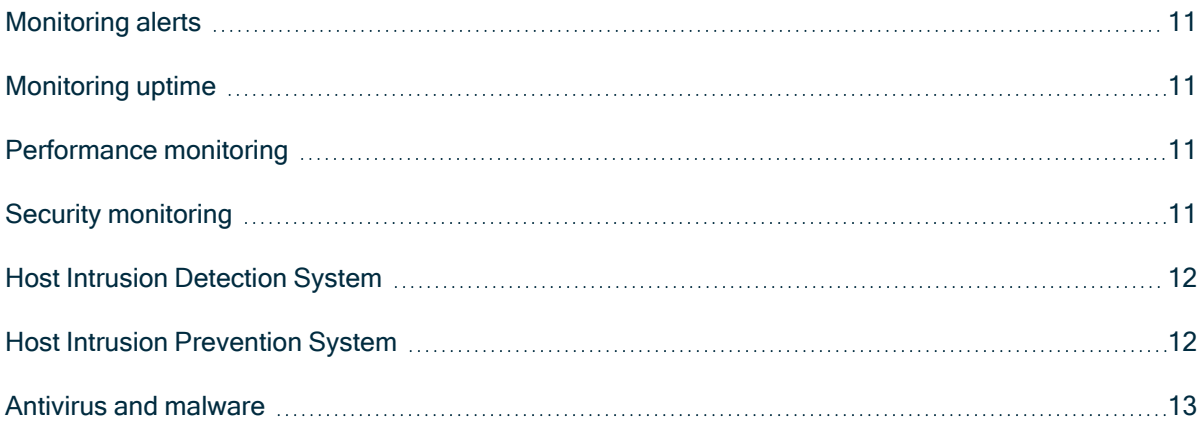

## <span id="page-14-0"></span>Monitoring alerts

Every customer cloud environment is monitored on a minute-by-minute basis from multiple external locations around the world. This monitoring checks the availability of the service and sends alerts to the Collibra Cloud Infrastructure team in case of an outage. An incident management process is then initiated to resolve the problem as soon as possible.

The Cloud Infrastructure team also uses a continuous monitoring solution internally to manage performance and capacity for every customer.

## <span id="page-14-1"></span>Monitoring uptime

A system run by Collibra fully monitors and reports on uptime. This system is able to make a difference between maintenance mode and other downtime to measure the uptime with higher accuracy.

<span id="page-14-2"></span>Detailed reporting on uptime is available on a monthly basis at customer request .

## Performance monitoring

Performance of the cloud resources is monitored using a specialized service.

This includes:

- Memory usage
- CPU utilization
- Disk usage
- Network usage
- (Average) Throughput (requests per minute)
- (Average) Response times

When performance problems occur for any of these resources, alerts are sent to the Collibra Cloud Infrastructure team so that prompt action can be taken.

## <span id="page-14-3"></span>Security monitoring

In order to track changes to our cloud servers, the following actions are logged:

- SSH authentications
- User commands
- Changing user privileges
- Sign-in attempts
- Other indicators specific to our internal platform

## <span id="page-15-0"></span>Host Intrusion Detection System

A Host Intrusion Detection System (HIDS) monitors network traffic for suspicious activity and alerts the system or network administrator. In some cases, the HIDS may also respond to anomalous or malicious traffic by taking action, such as blocking the user or source IP address from accessing the network.

The tools, as implemented by Collibra, detects the following intrusion possibilities:

- File integrity (system and application files)
- Sign-in attempts
- Portscanning
- Brute force attacks
- Rootkit detection

All alerts are collected in a central place, and alerts with high priority are reviewed by both Production Engineering and Security Operations.

## <span id="page-15-1"></span>Host Intrusion Prevention System

A Host Intrusion Prevention System (IPS) is a network security/threat prevention technology that examines network traffic flows to detect and prevent vulnerability exploits.

Collibra has an active response system in place that does not only send out alerts (HIDS), but also takes action (HIPS). The HIPS can take the following actions when needed:

- Deny IP addresses to access the system (firewall, hosts.deny).
- Disable the user accounts under attack.
- Drop packets.

## <span id="page-16-0"></span>Antivirus and malware

Collibra is always checking for the latest virus and malware (including rootkits) vulnerabilities. Our automated process will download the newest threats and search the system for possible virus and malware presence.

If a threat is detected, the customer is notified.

### Chapter 6

# <span id="page-17-0"></span>Backup and recovery

To avoid data loss, Collibra implements a full and secure backup. Here is an overview of our backup and recovery processes.

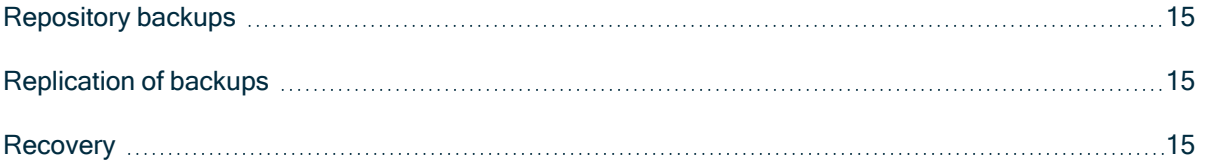

## <span id="page-18-0"></span>Repository backups

### Collibra backup system

The repository of a Collibra Data Intelligence Cloud environment is backed up every 15 minutes. With this backup policy, Collibra can restore your environment to 15 minutes accurate, limited to 30 days back in time. Each night, depending on the time zone of the server, Collibra takes a snapshot by freezing the volume. This assures continuous backups on a scheduled basis. With these backups, Collibra can restore your system or data as required throughout the subscription term.

At the end of the subscription term, the final backup is retained and available to the customer for 30 days after subscription termination.

## <span id="page-18-1"></span>Replication of backups

For Disaster Recovery purposes, Collibra ensures that your data is replicated across multiple data centers located in the same regulatory region. These backups are encrypted at rest using AES-256 encryption.

## <span id="page-18-2"></span>**Recovery**

The procedure to recover an encrypted backup depends on the event that triggers the need for recovery.

- Data loss / corruption: Files are restored to their last good state.
- Database corruption: The database dump needs to be analyzed to find the time stamp of corruption. After this investigation, Collibra can restore the last known snapshot.
- Server problems: Collibra analyzes the server problems. If the problem is not found in a reasonable time, then a full restore will be scheduled with the customer. The application and the data can be restored within eight business hours.
- Data center crash and loss of data: In the worst case, Collibra can restore an off-site backup in a different data center.

Note The detailed internal procedures on how we perform a recovery, are not made publicly available.

# <span id="page-20-0"></span>Adding a Jobserver to Collibra Data Intelligence Cloud

When you want to ingest data, you need the Jobserver service in your environment, whether it's an on-premises environment or a cloud environment. From a network point of view, we recommend in both situations to install the Jobserver service as close to the data source as possible for optimal ingestion performance. This often means that you will have to install an on-premises Jobserver service

Note If you use the Jobserver from your Collibra Data Intelligence Cloud environment, we recommend that you only use it for the ingestion of Excel or CSV files.

Do not use this Jobserver to ingest databases, your environment can become unresponsive. To ingest databases, make sure that your Jobserver meets the system [requirements.](#page-22-1)

This section describes how to install and add the Jobserver service to your Collibra Data Intelligence Cloud environment.

#### Tip

When you install an on-premises Jobserver for use in a Collibra Data Intelligence Cloud environment, you also have to install Collibra Console, to manage and configure this Jobserver. You can install both services on the same server.

Additionally, you can install the Monitoring service to monitor the Jobserver service.

You can find the version of your Collibra Data Intelligence Cloud environment at the bottom of the sign-in window, for example 2022.07.0. Always use the latest available on-premises installer to install the Jobserver.

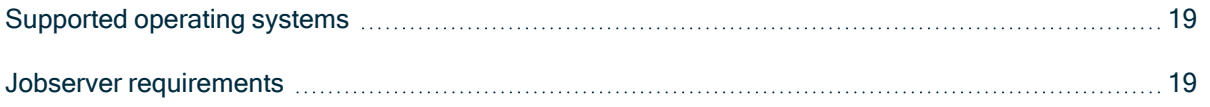

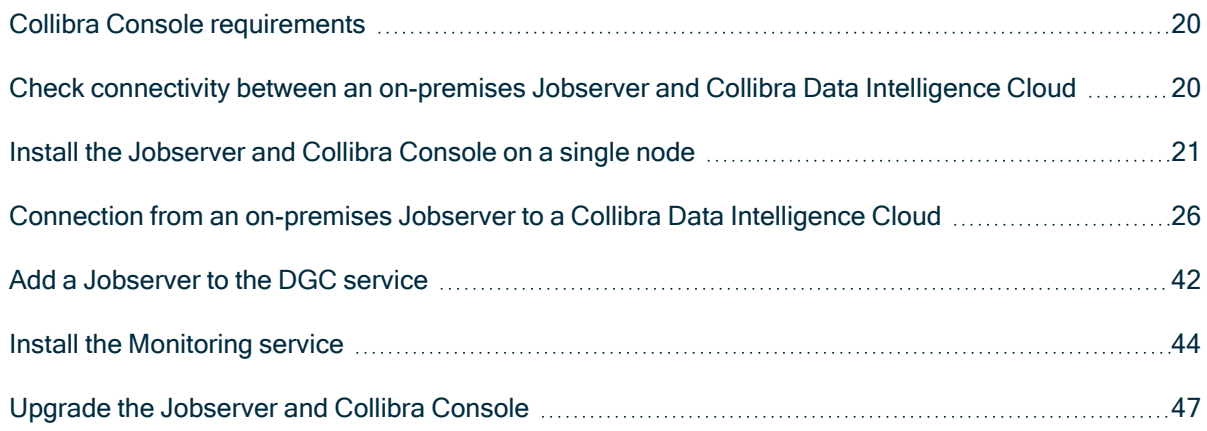

## <span id="page-22-0"></span>Supported operating systems

#### **Note**

- Only 64-bit operating systems are supported.
- Linux operating systems are recommended over Windows operating systems.
- Windows Administrator rights with full rights on the intended installation drive/directories are mandatory.

### Linux operating systems

- Red Hat Enterprise Linux/CentOS 6.x
- Red Hat Enterprise Linux/CentOS 7.x
- Debian 9
- $\cdot$  Ubuntu 16 $x$
- Ubuntu 18.x
- $\cdot$  Suse 12

#### **Note**

- You have to set the locale to en US.UTF-8 on all Linux systems.
- Root permissions are not mandatory but preferred. If you install the Jobserver without root permissions, see the [services](co_dgc-services-linux-non-root.htm) section.

### Microsoft Windows operating systems

- Windows Server 2012 R2
- Windows Server 2016
- Windows Server 2019

### <span id="page-22-1"></span>Jobserver requirements

The following requirements are for an on-premises Jobserver that will be used with a Collibra Data Intelligence Cloud environment.

### Data ingestion

- <sup>l</sup> 64 GB RAM
- 500 GB free disk space
- Hard disk type: SSD
- Number of CPUs: 16

## Tableau ingestion

- <sup>l</sup> 6 GB RAM
- 35-50 GB free disk space
- Hard disk type: SSD
- Number of CPUs: 4

## <span id="page-23-0"></span>Collibra Console requirements

- 1 GB RAM
- 1 GB free disk space for the installation.
- 1 GB free disk space for the Collibra Console database.

As this Collibra Console is only used to manage the on-premises Jobserver, you don't need extra disk space for backups.

### <span id="page-23-1"></span>Check connectivity between an on-premises Jobserver and Collibra Data Intelligence Cloud

Before you install your on-premises Jobserver, we highly recommend to do some basic connectivity tests between the node on which you are going to install the Jobserver service and your Collibra Data Intelligence Cloud environment. If the node cannot reach your Collibra Data Intelligence Cloud environment, then first fix the connectivity before you start the Jobserver installation.

- 1. Open the connection and port from your on-premises Jobserver to your Collibra Data Intelligence Cloud environment.
- 2. Whitelist the DNS name of your Collibra Data Intelligence Cloud environment.
- 3. Check if the Jobserver node can reach your Collibra Data Intelligence Cloud environment with the following command:

```
curl -x "" -i https://<your-envir-
onment>.collibra.com/reversehttp-poll/1
```
You should receive an HTTP 401 response. If you don't receive an HTTP 401 response, fix the connectivity before proceeding with the configuration.

Tip If there is a proxy server between your on-premises Jobserver and your Collibra Data Intelligence Cloud environment, then add the proxy address to the command:

```
curl -x http(s)://proxy:port -i https://<your-
environment>.collibra.com/reversehttp-poll/1
```
## What's next?

<span id="page-24-0"></span>When you receive an HTTP 401 response, you can start the [installation](#page-24-0) of the Jobserver.

### Install the Jobserver and Collibra Console on a single node

This section describes how to install the Jobserver and Collibra Console on a single node. There is no need to install both components on different servers.

### **Prerequisites**

• You have [downloaded](ta_before-you-install-dgc.htm) the latest Jobserver-only installer for your operating system. See also the [compatibility](ref_jobserver-cloud-compatibility.htm) list to know which installer you have to download.

Note You can still use the full on-premises installer but that contains all onpremises services.

- We recommend to use a static IP address for the node.
- You have a [connection](#page-23-1) between the on-premises Jobserver and Collibra Data Intelligence Cloud.

### **Steps**

### Linux

- 1. Run the installer:
	- $\circ$  Linux as user with sudo rights: sudo ./dgc-linux-jobserver-only-2022.5.1-67.sh
		- Linux as root user: ./dgc-linux-jobserver-only-2022.5.1-67.sh
	- $\circ$  Linux as standard user: ./dgc-linux-jobserver-only-2022.5.1-67.sh
- 2. Follow the command-line wizard. If you don't enter a value, the value between brackets or the value in capital is used.

Note The Jobserver encryption key in the wizard is a passphrase that is used to generate the actual encryption key.

```
Verifying archive integrity... 100% All good.
Uncompressing DGC Installer 100%
Specify the installation directory [/opt/collibra]:
Please specify the data directory [/opt/collibra data]:
Do you want to install the Collibra Jobserver component?
[Y/n]Do you want to install the Collibra Management Console com-
ponent? [Y/n]
Are you sure these are the components you want to install?
[Management Console, Jobserver] [Y/n]
Specify the Jobserver port [4404]:
```
Specify the Jobserver database port [4414]: Specify the Jobserver monitoring port [4424]: Specify the Jobserver Spark monitoring port [4434]: Specify the Agent port [4401]: Specify the Agent address [localhost]: Note: with a loopback address (localhost, 127.0.0.1, et al.) you will not be able to use a multi node setup Specify the Management Console context path []: Specify the Management Console port [4402]: Specify the Management Console database port [4420]: 2021-02-15 04:51:34.302 - SUCCESS - Create user and group 2021-02-15 04:51:34.310 - SUCCESS - Check umask settings ... 2021-02-15 04:51:55.387 - SUCCESS - Start Console 2021-02-15 04:51:55.387 - COMPLETED - Installation finished in 21419ms.

#### Windows

Note Anti-virus and/or security software may block the installation on Windows. Make sure that these allow the installation of software and services. For more information, see also the Collibra [University](https://university.collibra.com/courses/installing-the-dgc-on-a-windows-server/) course.

1. Run the installer: Windows Server: double-click setup.batThe path of the installer file cannot contain spaces.

If you run the installation without Administrator rights, an error is shown.

- 2. In the wizard introduction, click Next.
- 3. Enter the Installation directory and click Next.
- 4. Enter the Data directory and click Next.
- 5. Select Management Console and Jobserver and click Next.

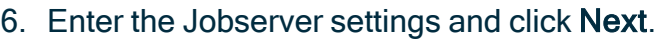

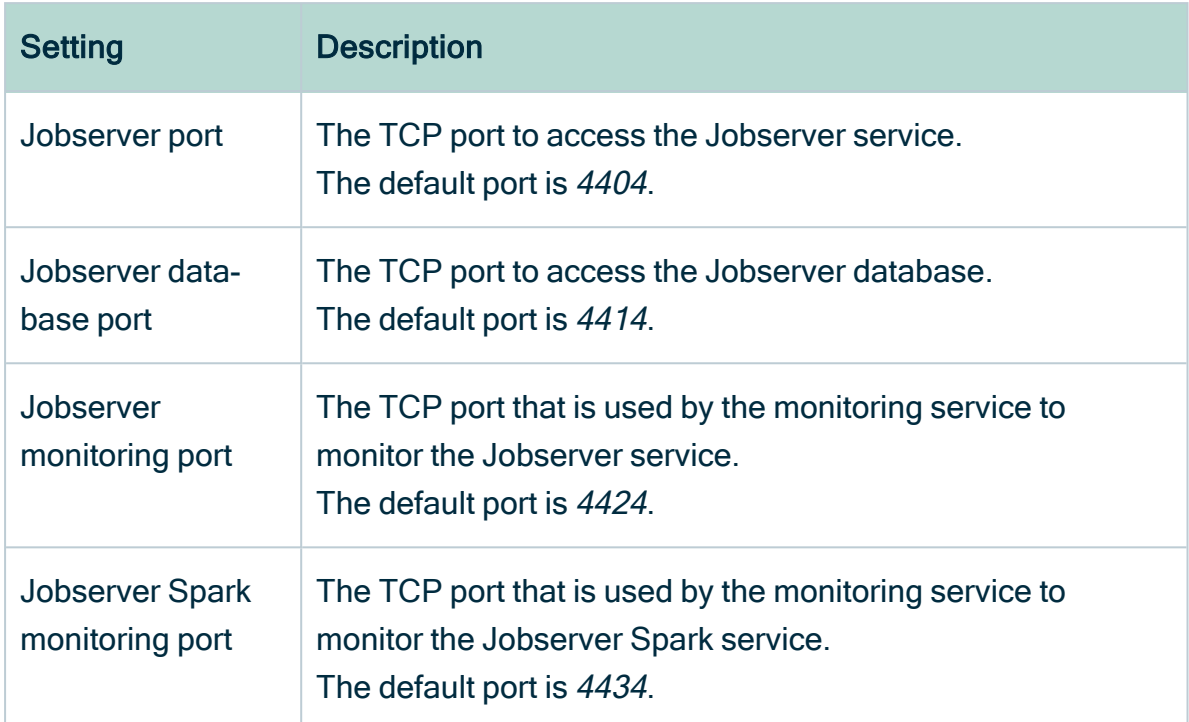

#### 7. Enter the Console settings.

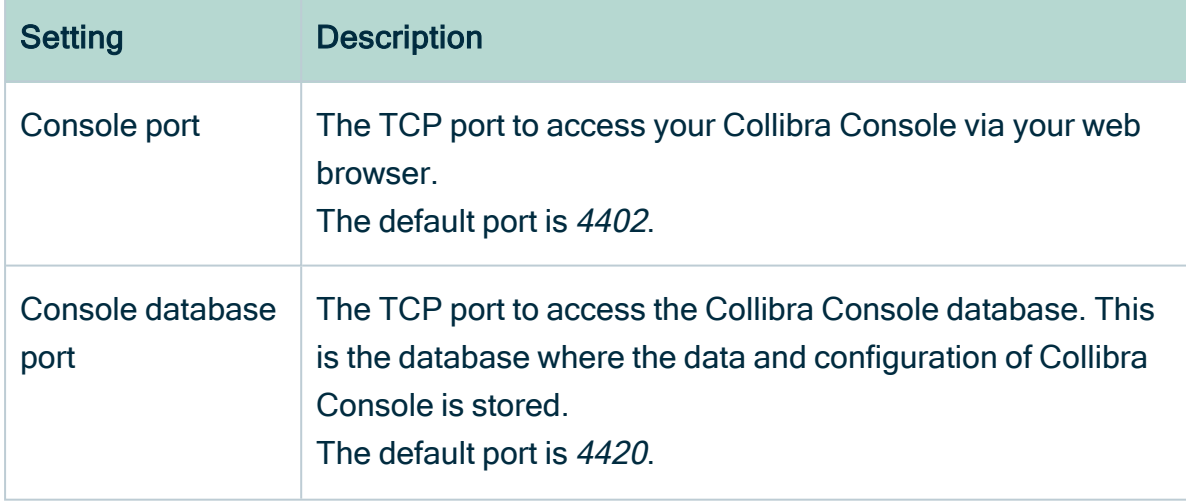

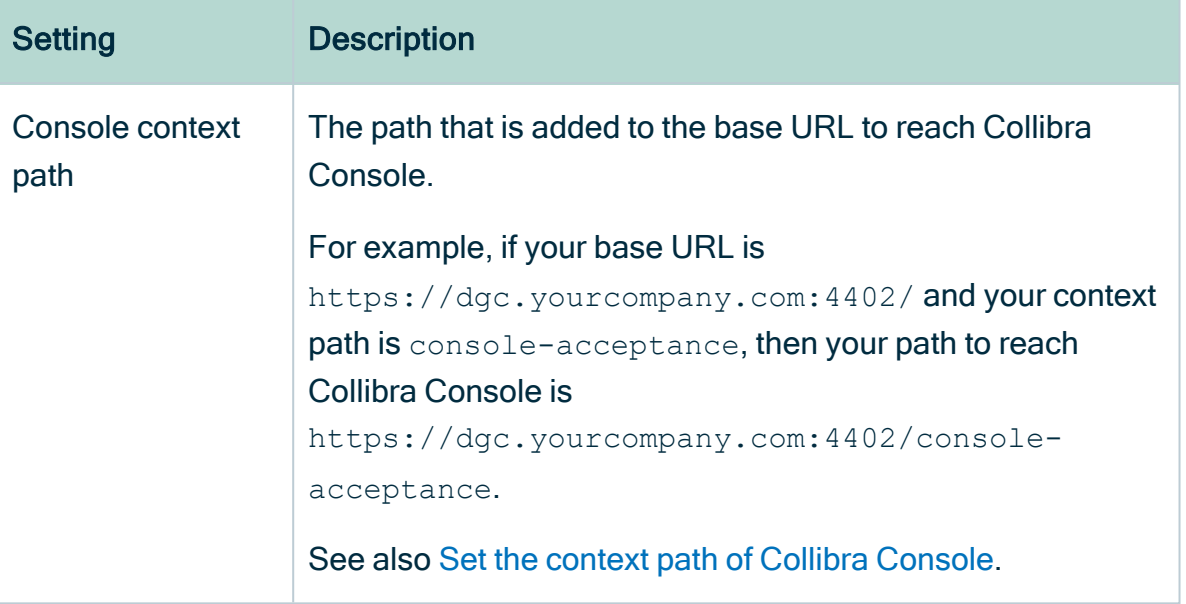

If you run multiple Collibra Console [instances](ta_multi-installs-one-server.htm) on one node, this port must be unique for each instance.

- 8. Click Install.
	- » The installation of the components starts.
- 9. On Windows, you may see User Account Control warnings requesting to make changes to your device.

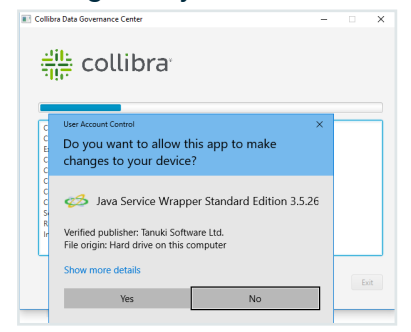

Click Yes for each of the requests, if you click No, the installation will fail.

- 10. Click Exit.
	- » Collibra is installed on your system.

### What's next?

Tip If you don't install both services on the same node, then you have to add the Jobserver node to the on-premises Collibra Console.

Configure the connection between the Jobserver and your Collibra Data Intelligence Cloud environment by creating a connection from the Jobserver to the [DGC service.](#page-29-0) In this configuration, the on-premises Jobserver will poll the DGC service for ingestion tasks.

Note You can also add the Jobserver service to the DGC service. In this configuration, the DGC service from your cloud environment will send ingestion tasks to the on-premises Jobserver. For security reasons, this configuration may not be allowed by your organization's network infrastructure department

### <span id="page-29-0"></span>Connection from an on-premises Jobserver to a Collibra Data Intelligence Cloud

In default installations, a Jobserver is installed on-premises and a Collibra Data Intelligence Cloud sends ingestion and profiling jobs to it. However, we highly recommend to reverse this [communication,](co_internal-communication.htm#Jobserve) so that the on-premises Jobserver polls for jobs. This is often required for security reasons.

Note If you want a Collibra Data Intelligence Cloud to send jobs to your onpremises Jobserver, contact your security officer and network administrator.

In this section, you get more information on how to set up the communication from an onpremises Jobserver to a Collibra Data Intelligence Cloud.

## On-premises Jobserver to Collibra Data Intelligence Cloud communication

By default, the Data Governance Center service sends ingestion and profiling jobs to the Jobserver. This means that if you are using a Collibra Data Intelligence Cloud environment with an on-premises Jobserver, there is an inbound connection to the customer network, which is often not possible for security reasons. To allow such connections, you can use a [reverse](to_using-proxy-server.htm) proxy server.

But, instead of using a reverse proxy, you also have to possibility to reverse this communication, where the on-premises Jobserver initiates the communication to Collibra Data Intelligence Cloud.

### Communication overview

The following schema shows the communication paths from an on-premises Jobserver to Collibra Data Intelligence Cloud or to an on-premises Tableau server:

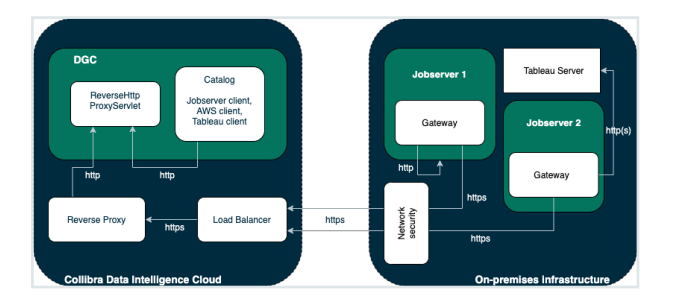

In case of an on-premises Tableau server, it is possible that inbound connections to it are not allowed. To establish a communication between your Collibra Data Intelligence Cloud and Tableau server, you will need a Jobserver that is dedicated to ingest from the Tableau server. The configuration of the communication from the Jobserver to the Tableau server is similar to the one from a Jobserver to a Collibra Data Intelligence Cloud environment.

Each Jobserver has to be a dedicated Jobserver, you cannot use a Jobserver to ingest from both Tableau server and S3 or JDBC data sources.

### **Components**

To enable communication from an on-premises Jobserver to Collibra Data Intelligence Cloud, there are two new components:

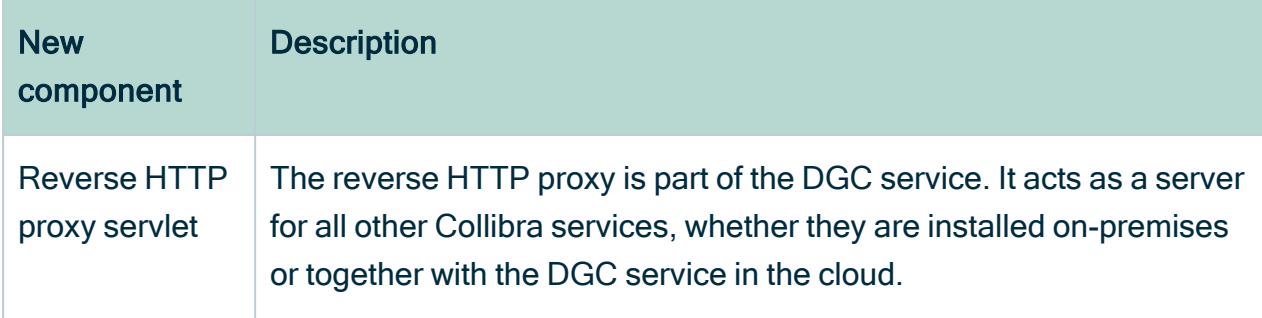

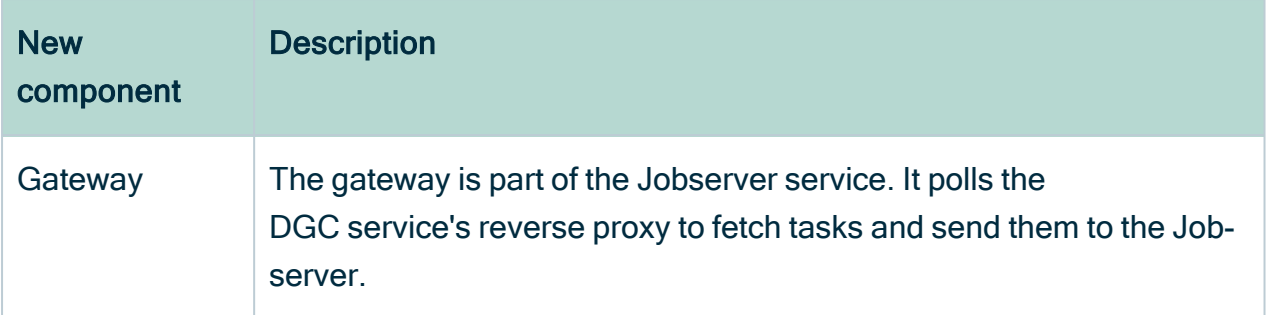

<span id="page-31-0"></span>You only need the gateway to communicate with an on-premises Tableau server.

## Configure the Jobserver to Collibra Data Intelligence Cloud communication

By default, Collibra Data Intelligence Cloud sends jobs to a Jobserver but you also have the possibility to have the Jobserver poll Collibra Data Intelligence Cloud for jobs.

If you want to have the Jobserver poll Collibra Data Intelligence Cloud for jobs, you have to configure both the Data Governance Center service and the Jobserver service.

### **Prerequisites**

- You have Collibra Data Intelligence Cloud 2020.10 or newer.
- You have created a keystore in the [PKCS#12](#page-43-0) format on the node that hosts the Jobserver service.

### **Steps**

#### Configure the Jobserver service

#### **Warning**

Only apply changes to these settings if you are really experienced with JVM parameters. Changing parameters may cause serious performance issues.

Restart the service after editing the JVM parameters.

Execute the following steps in the Collibra Console instance that manages your Jobserver:

- 1. Open Collibra Console with a user profile that has the SUPER role.
	- » Collibra Console opens with the Infrastructure page.

Tip The default address to access Collibra Console is <server hostname>:4402, but you may have set another port during the installation of Collibra Console. Keep in mind that a firewall of your operating system can block the access to Collibra Console.

- 2. In the tab pane, click the Jobserver service of a Collibra environment.
- 3. Click Infrastructure Configuration.
- 4. Click JVM configuration.
- 5. Click Edit configuration.
- 6. Add the following JVM settings:

<span id="page-32-0"></span>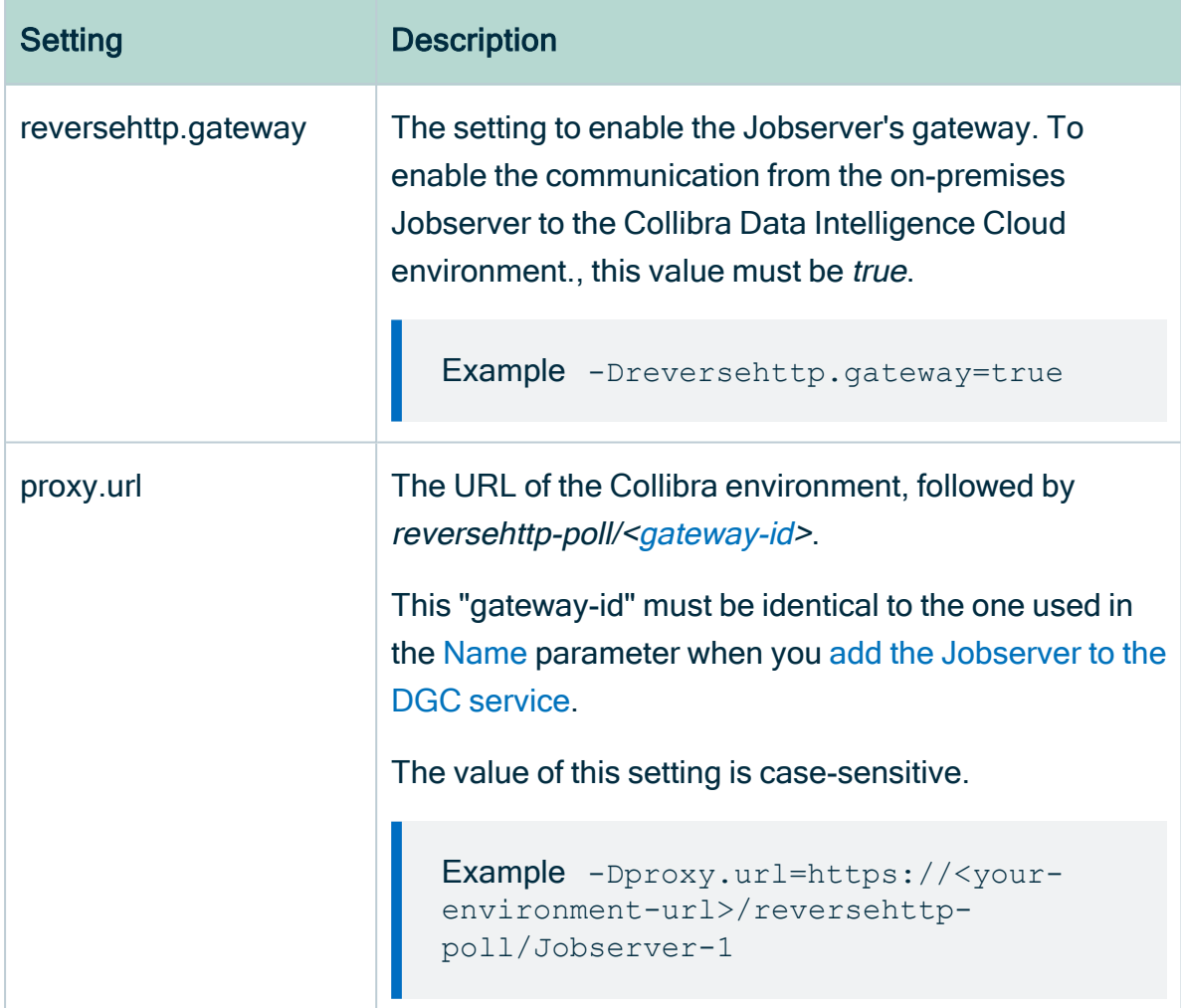

<span id="page-33-0"></span>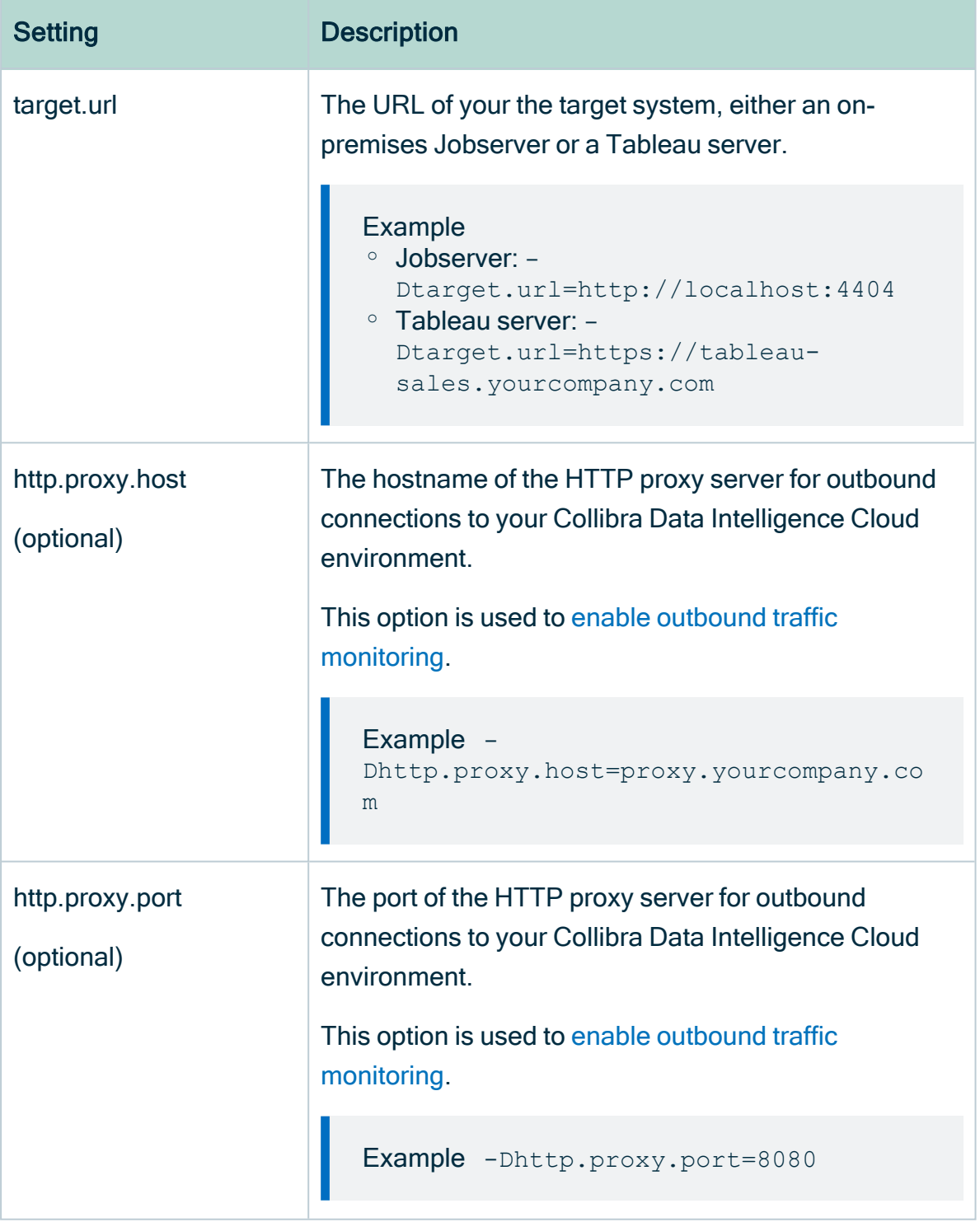

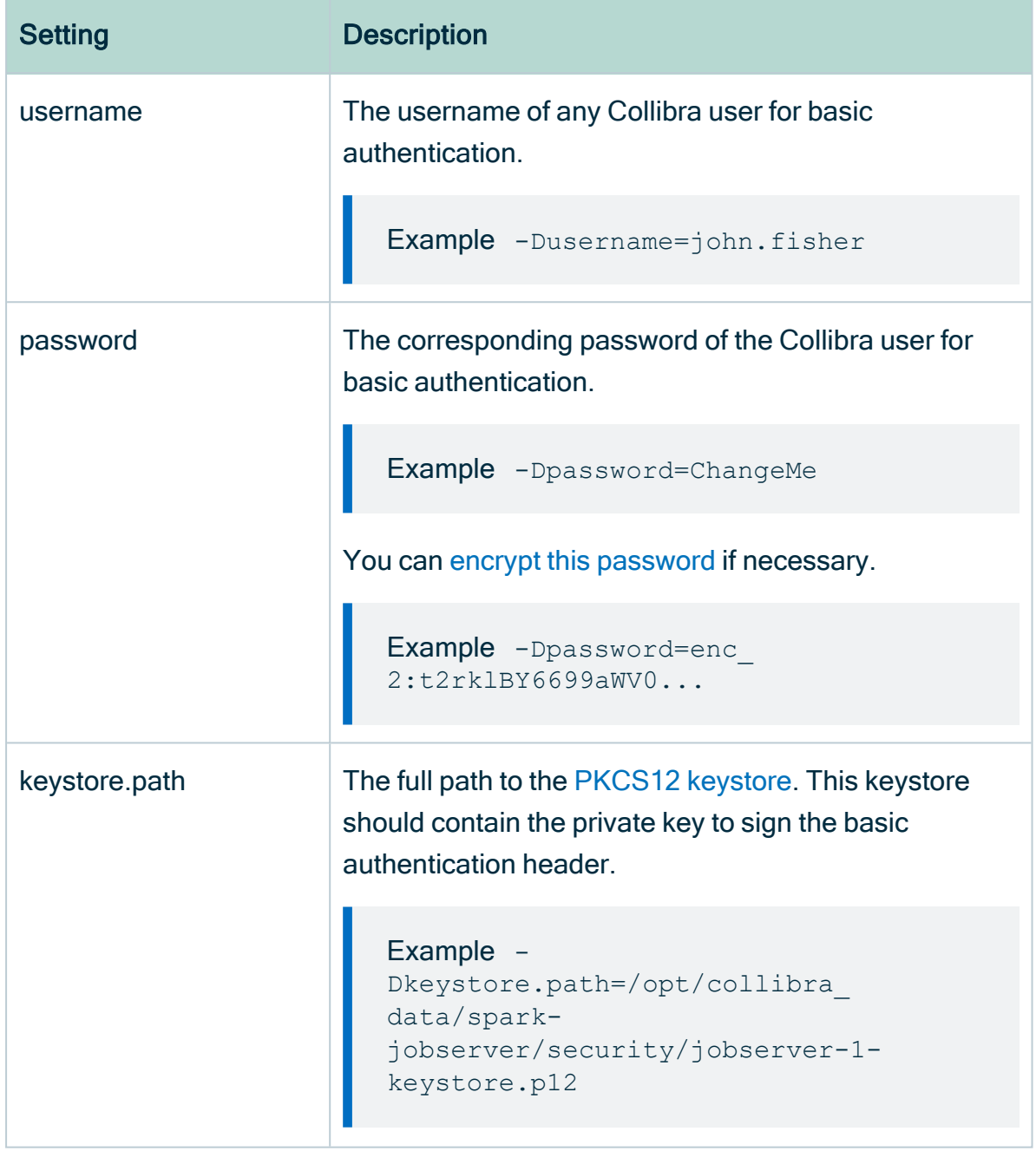

<span id="page-35-0"></span>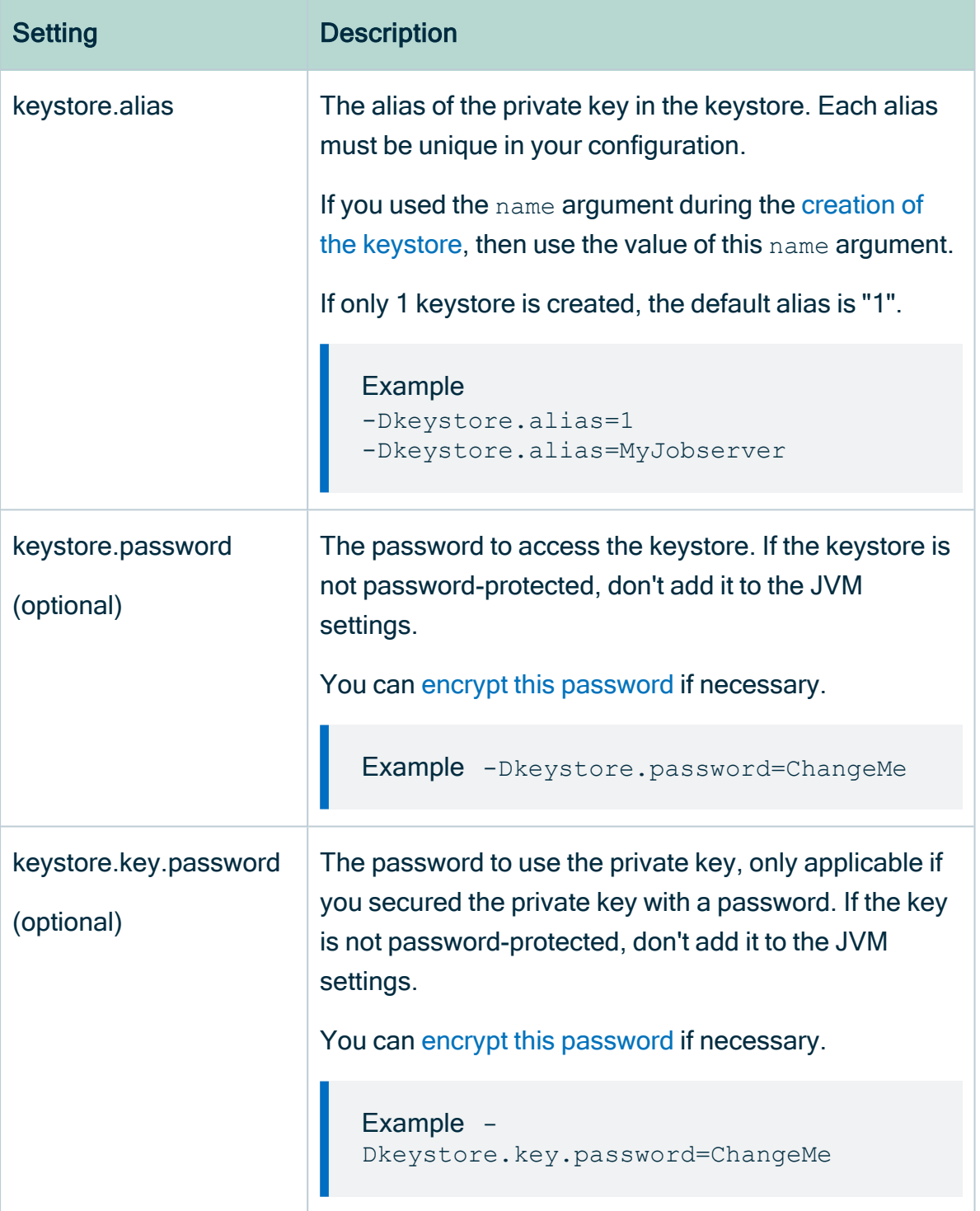

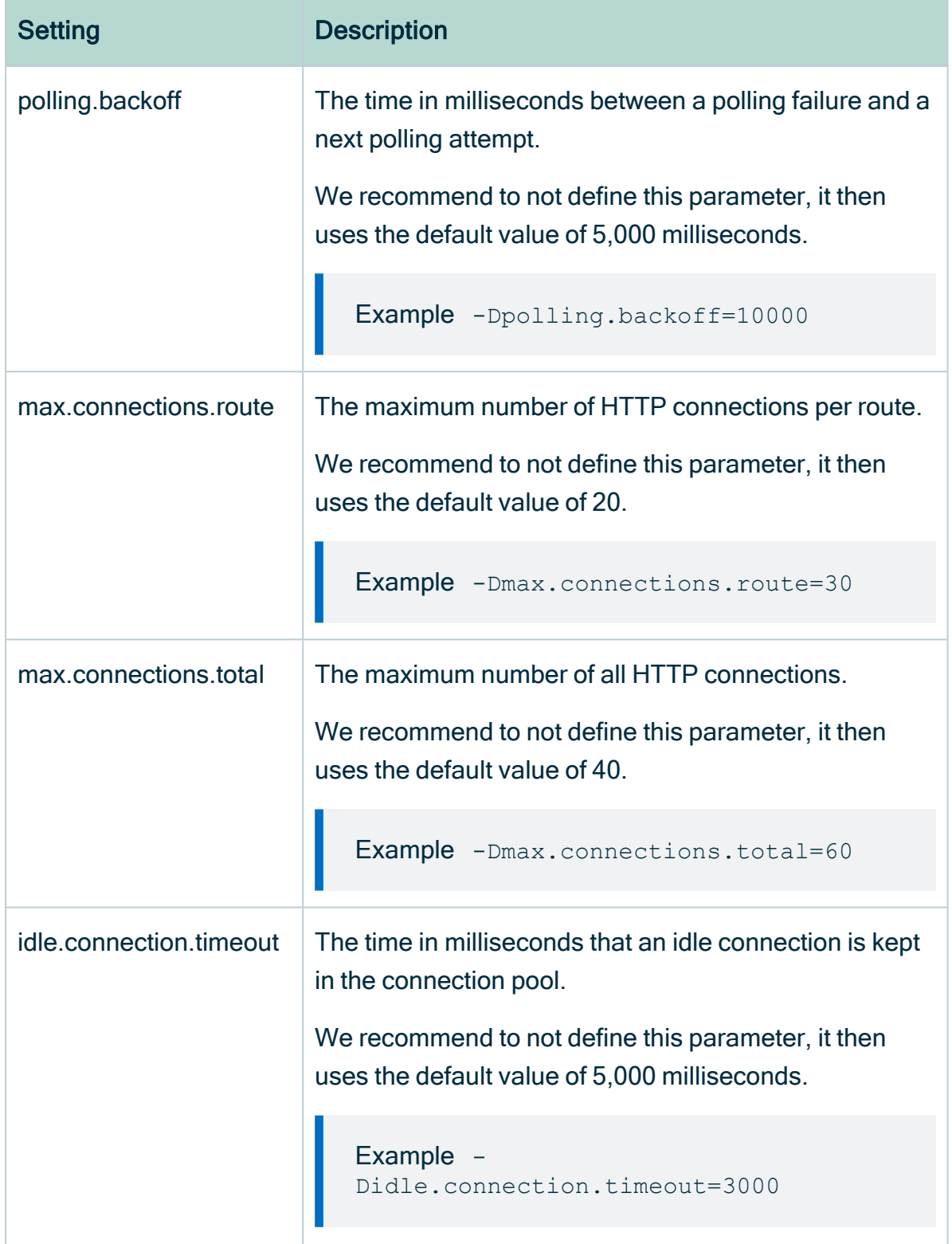

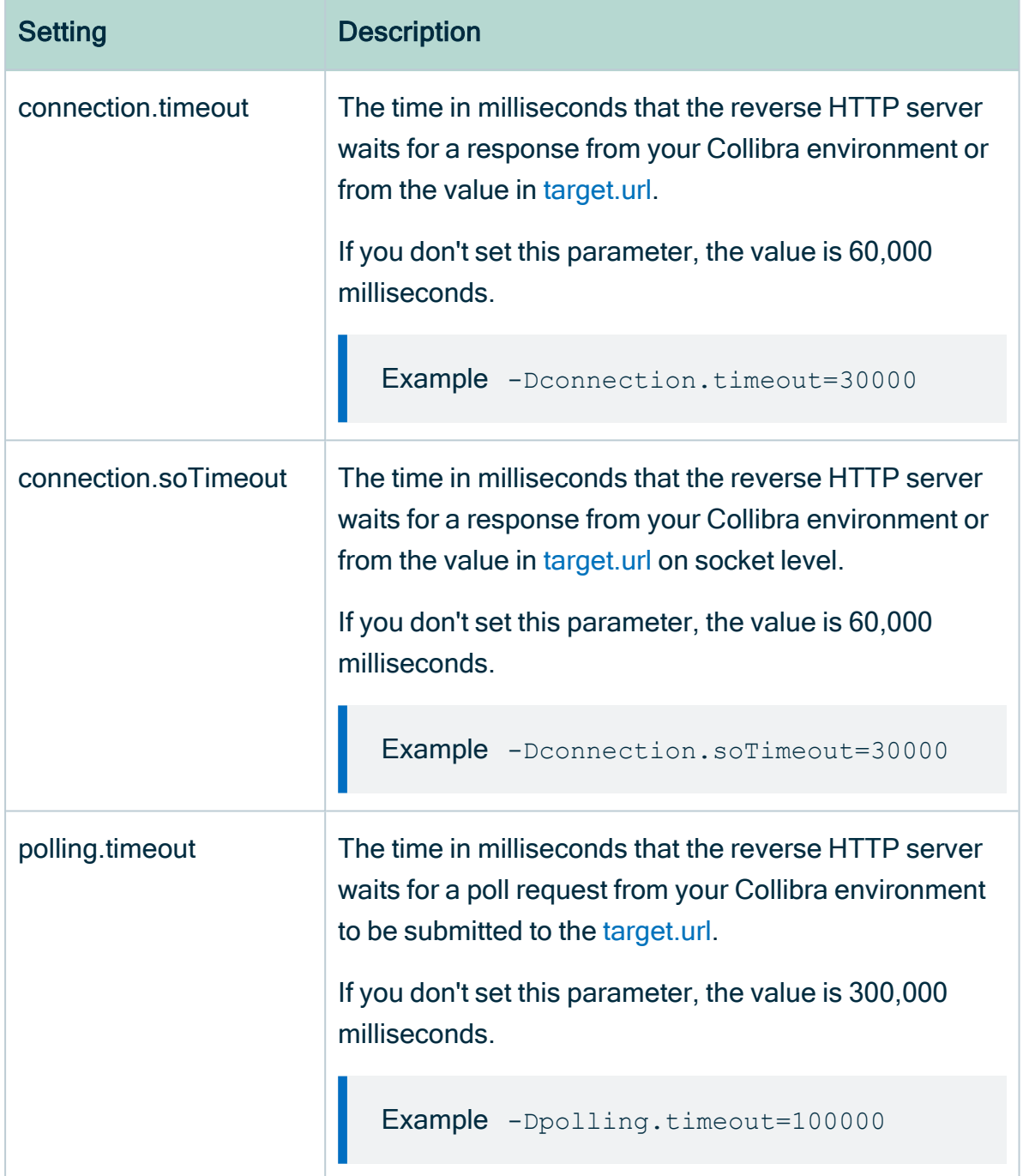

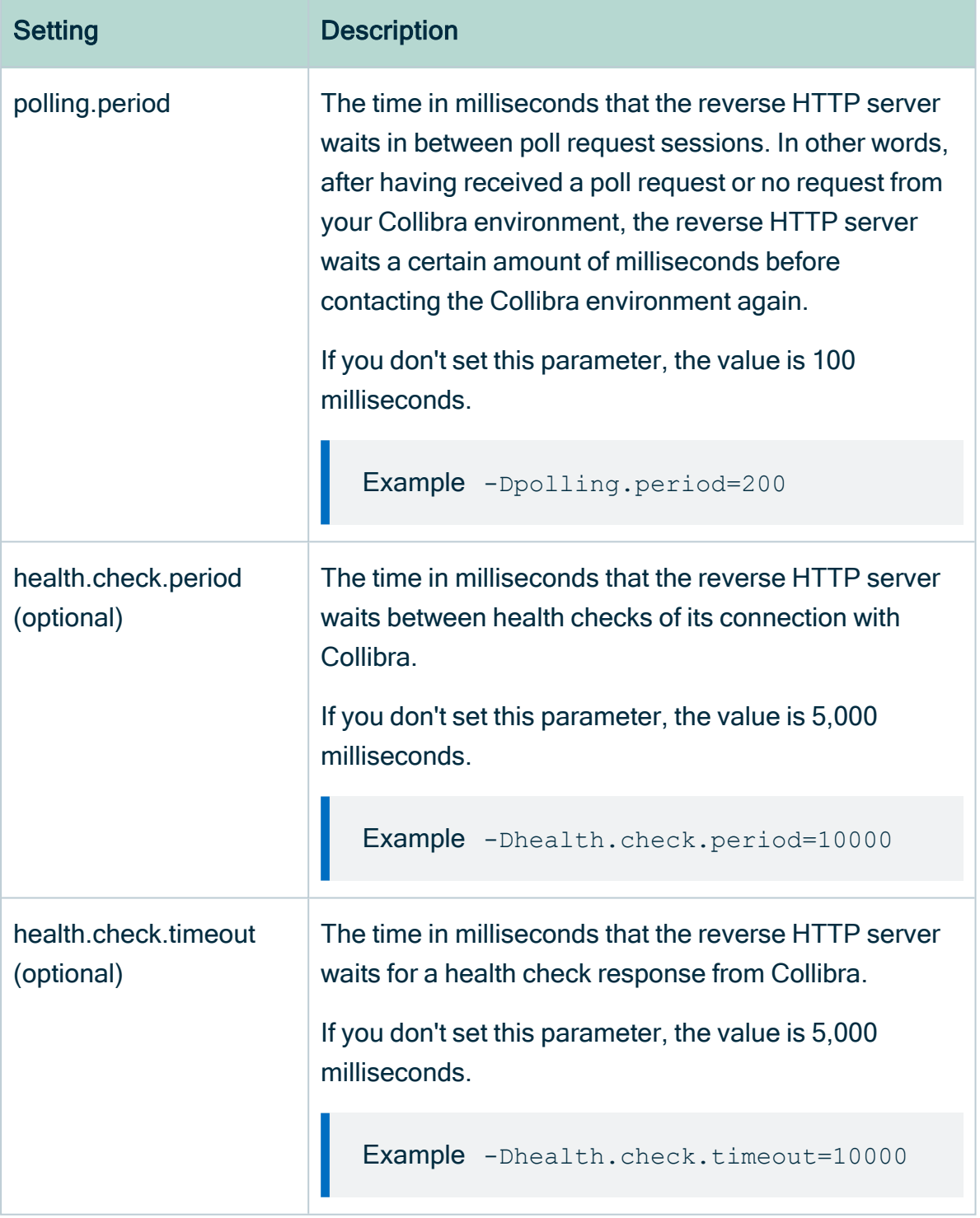

Note You have to use separate Jobservers for the ingestion of S3 or JDBC data sources and Tableau server data.

- 7. Click the green Save all button.
- 8. Click Security configuration.
- 9. Click Edit configuration.
- 10. Set the Authentication level to NONE.

Note This means that there is a one-way outbound communication over TLS from the Jobserver to the Collibra environment, not that there is no authentication at all.

<span id="page-39-1"></span>11. Click the green Save all button.

#### Add the Jobserver to the DGC service

Execute the following steps in Collibra Console of your Collibra Data Intelligence Cloud environment.

- 1. Open the DGC service settings for editing:
- 2. Go to the Jobserver section of the configuration.
- 3. Enter the required information.

<span id="page-39-0"></span>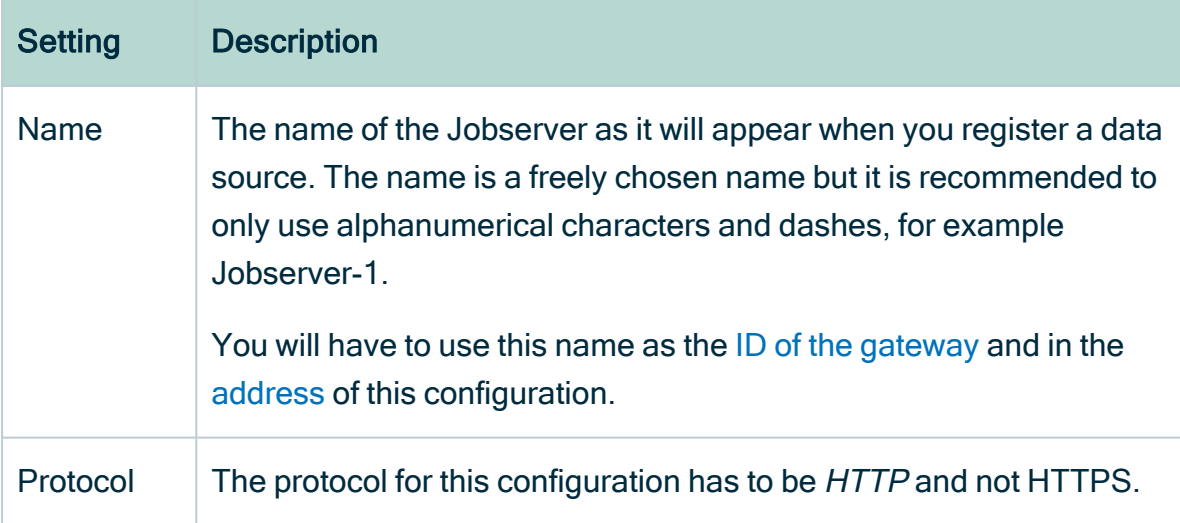

<span id="page-40-0"></span>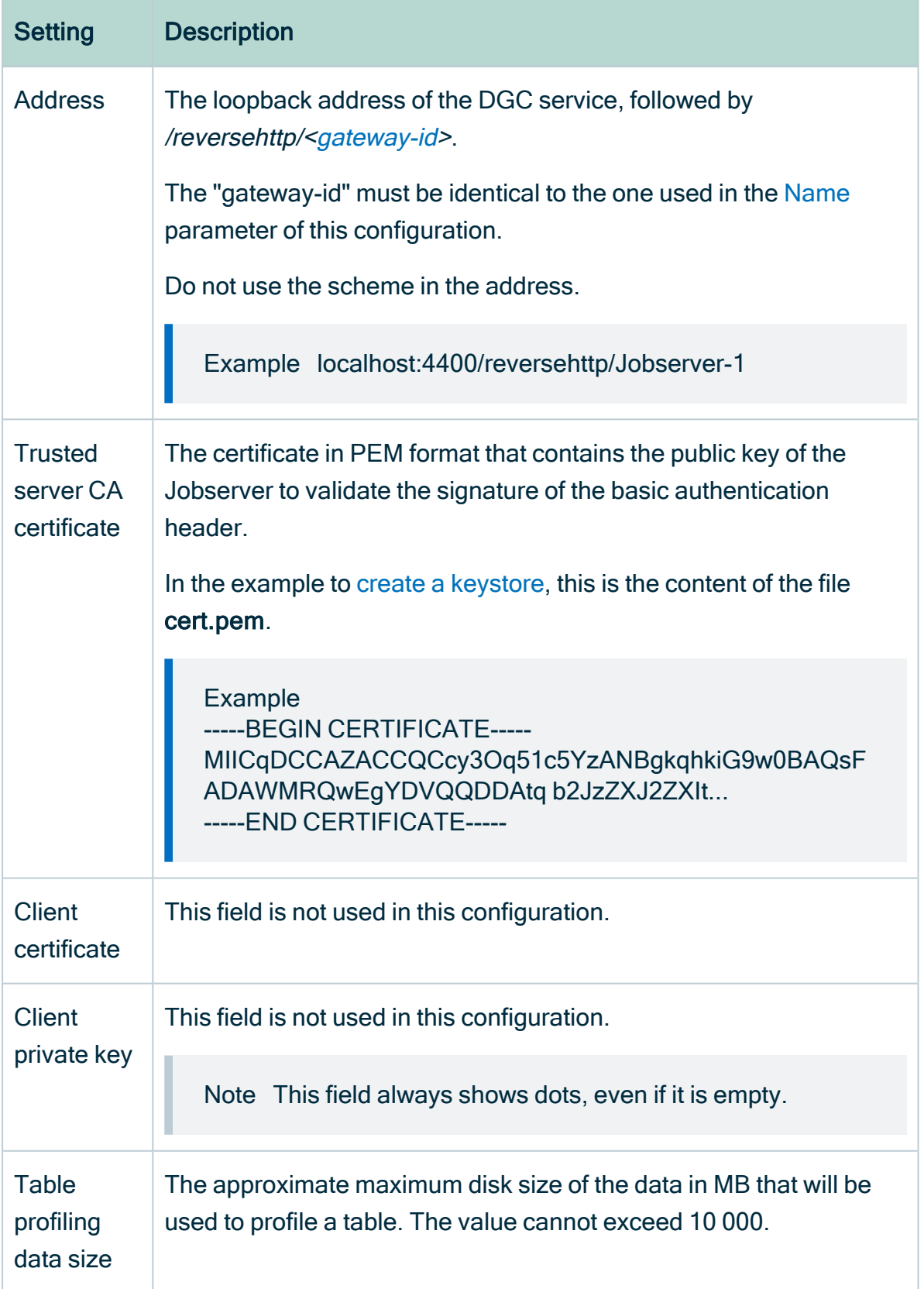

#### 4. Click the green Save all button.

If all settings and communication paths are correctly configured, you will see a notice on the Jobserver:

```
INFO [I/O dispatcher 1] reversehttp.gateway.PollingController -
proxy -> no requests polled (204)
```
#### What's next?

<span id="page-41-0"></span>When you have set up this communication, you may want to monitor the [outbound](#page-42-0) traffic. You can do so by enabling a man-in-the-middle proxy.

### Encrypt passwords for basic authentication

In the Jobserver service configuration, you have to enter an encrypted password. To encrypt the password, use the reversehttp-gateway-standalone utility.

#### **Prerequisites**

- You have downloaded the [reversehttp-gateway-standalone-6.3.7.jar](https://productresources.collibra.com/downloads/2022-07/#passwordencryption) file.
- You have the password of the Collibra user that you use to connect to your Collibra Data Intelligence Cloud environment.

#### **Steps**

Note For security reasons, we have truncated the encrypted password in the example.

- 1. Open a terminal or command prompt session.
- 2. Go to the folder that contains the downloaded JAR file.
- 3. Execute the following command:

java -jar reversehttp-gateway-standalone-6.3.7.jar encrypt

```
Collibra Reverse HTTP Gateway
Enter value to encrypt: < password of Collibra user>
Re-enter value to encrypt: < password of Collibra user>
Encrypted value: encrypted:k7ScuJ3...
```
Note If the entered values in this command don't match, it will ask the values again.

### What's next?

<span id="page-42-0"></span>If you use an encrypted password in a [configuration](#page-31-0), use the full string of the Encrypted value result. This includes the prefix "encrypted:".

### Monitor outbound traffic

If you set up the communication from your on-premises Jobserver to your Collibra Data Intelligence Cloud environment, you may want to monitor the outbound traffic. You can do so by setting up a man-in-the-middle proxy (MITM proxy).

- 1. Open Collibra Console with a user profile that has the SUPER role.
	- » Collibra Console opens with the Infrastructure page.
- 2. In the tab pane, click the Jobserver service of a Collibra environment.
- 3. Click Infrastructure Configuration.
- 4. Click JVM configuration.
- 5. Click Edit configuration.
- 6. Add the following JVM settings:

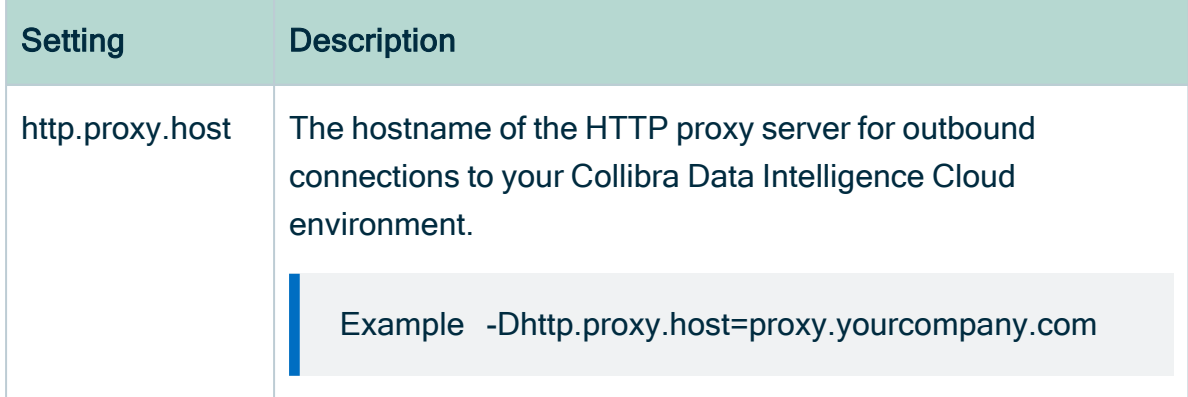

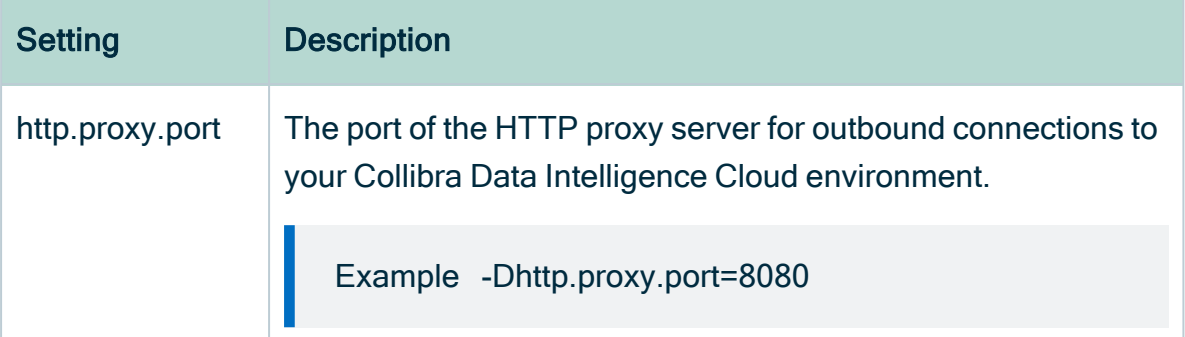

<span id="page-43-0"></span>7. Add the CA certificate of this MITM proxy in the Jobserver's truststore (\$(COLLIBRA\_DIR)/jre/lib/security/cacerts).

### Generate keys, certificates and keystores

For a secure [communication](#page-29-0) between the Jobserver and Collibra Data Intelligence Cloud, you can use certificates. In the current configuration, certificates are used as containers for public keys and the keystore is used to store private keys and certificates.

- On the node that hosts the Jobserver service, the keystore must be in PKCS#12 format.
- On the node that hosts the Data Governance Center service, you need a certificate, in PEM format, which includes the public key.

#### **Steps**

Note The commands used in this procedure are only examples, ask your Security officer for more information.

- 1. On the node on which you want to install the keystore, certificate and private key, open a terminal or command prompt session.
- <span id="page-43-1"></span>2. Go to or create a directory in which you want to create the keystore.
- 3. Create the private key and certificate:

```
openssl req -x509 -newkey rsa -keyout key.pem -out cert.pem
-days 365
```
Generating a 2048 bit RSA private key ............................................+++ ...................+++ writing new private key to 'key.pem' Enter PEM pass phrase: < optional password> Verifying - Enter PEM pass phrase: <repeat password> ----- You are about to be asked to enter information that will be incorporated into your certificate request. What you are about to enter is what is called a Distinguished Name or a DN. There are quite a few fields but you can leave some blank For some fields there will be a default value, If you enter '.', the field will be left blank. ----- Country Name (2 letter code) [AU]:US State or Province Name (full name) [Some-State]:New York Locality Name (eg, city) []:New York Organization Name (eg, company) [Internet Widgits Pty Ltd]:Collibra Organizational Unit Name (eg, section) []: Common Name (e.g. server FQDN or YOUR name) []:Francois Lemaire Email Address []:francois.lemaire@collibra.com

4. Create a PKCS#12 keystore including a private key and certificate.

openssl pkcs12 -export -inkey key.pem -in cert.pem -out keystore.p12 -name <meaningful name> Enter pass phrase for key.pem:<if password added in previous step> Enter Export Password: Verifying - Enter Export Password:

Important We recommend that you provide the name argument with a meaningful name. You then have to use this name as the keystore alias in the [JVM configuration](#page-35-0) of the Jobserver service. If you don't use the name argument and there's only one keystore, then the keystore alias is 1.

5. Copy the p12 file to %collibra\_data%/spark-jobserver/security/.

## <span id="page-45-0"></span>Add a Jobserver to the DGC service

To register a data source and create a data profile in Collibra Data Intelligence Cloud, you need the Jobserver service.

If you don't have a Jobserver installed and [configured](#page-45-0) in your environment, the Register data source action will be grayed out in the global create menu of Collibra Data Intelligence Cloud.

Tip Execute this procedure on Collibra Console of your cloud environment. In this configuration, the DGC service will send jobs to the on-premises Jobserver, however we highly recommend to revert this communication path so that the Jobserver polls the [DGC service](#page-29-0) for jobs.

## **Steps**

- 1. Open the DGC service settings for editing:
- 2. In the Jobserver section, click Add.

#### 3. Enter the necessary information:

<span id="page-46-0"></span>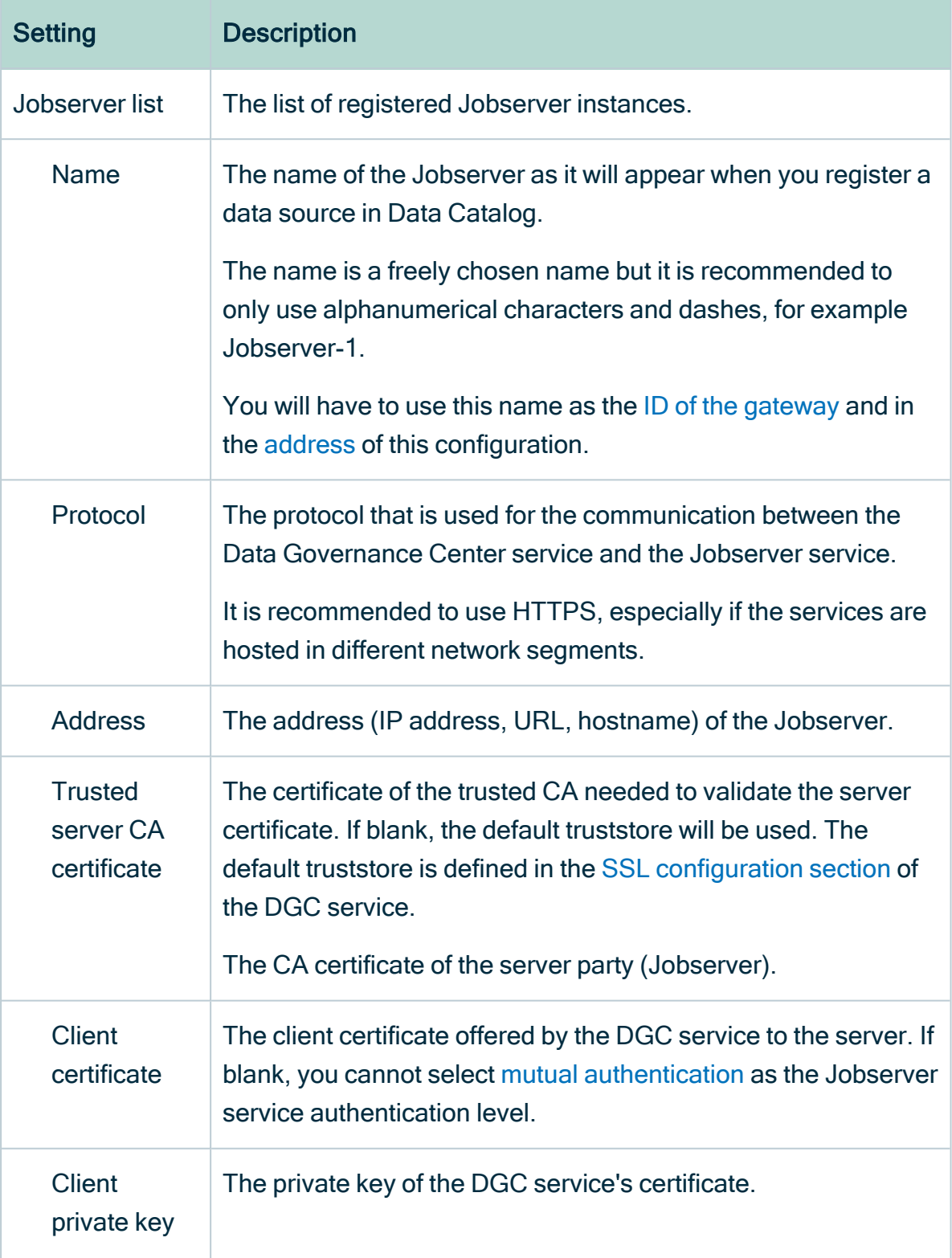

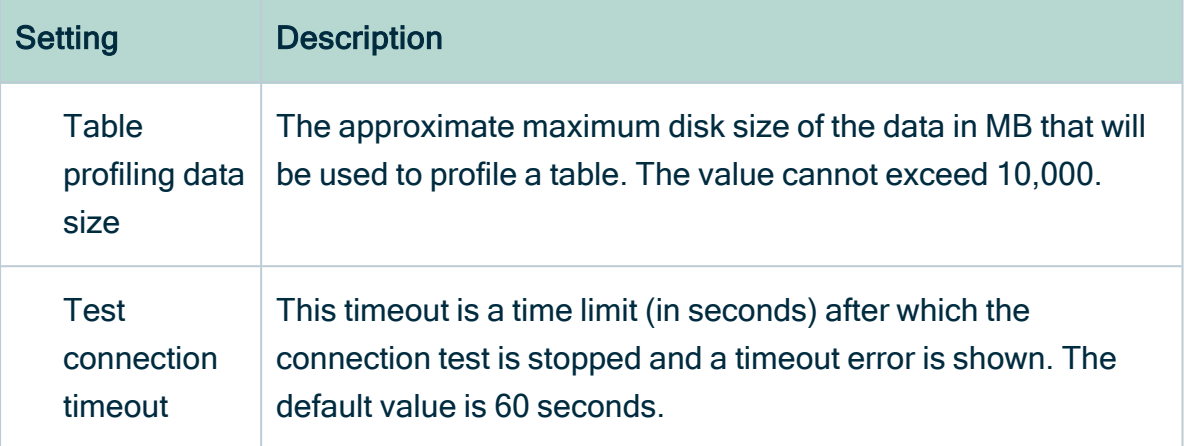

4. Click the green Save all button.

Tip You can add as many [Jobserver](co_multiple-jobservers.htm) services as you want.

### <span id="page-47-0"></span>Install the Monitoring service

The [Monitoring](co_monitoring-services.htm) service allows you to gather metrics from Collibra Data Governance Center. The service also provides extensive monitoring and diagnostics capabilities.

For an on-premises Jobserver in combination with a Collibra Data Governance Center environment, it is optional to install an on-premises Monitoring service.

Tip For the installation on Linux without root permissions, also read the [services](co_dgc-services-linux-non-root.htm) section.

### **Steps**

Note If you want to configure the init daemon on Linux systems, you have to execute an [unattended](ta_install-sw-unattended.htm) installation. For more information, see also the [unattended](ref_input-file-properties.htm) installation [configuration](ref_input-file-properties.htm) parameters.

Note Anti-virus and/or security software may block the installation on Windows. Make sure that these allow the installation of software and services. For more information, see also the Collibra [University](https://university.collibra.com/courses/installing-the-dgc-on-a-windows-server/) course.

- 1. Run the installer:
	- $\circ$  Linux as user with sudo rights: sudo ./dgc-linux-5.7.13-0.sh Linux as root user: ./dgc-linux-5.7.13-0.sh
	- $\circ$  Linux as standard user: . /dgc-linux-5.7.13-0.sh
	- o Windows Server: double-click setup.bat

Important The path of the installer file cannot contain spaces.

If you run the installation without Administrator rights, an error is shown.

Tip If you don't want to use the user interface even if it's available, add the following to the command:

 $---nox11$ 

- 2. In the wizard introduction, click Next.
- 3. Enter the Installation directory of the Monitoring service.
	- Default location on Linux as root or user with sudo privileges: /opt/collibra
	- Default location on Linux as standard user: ~/collibra
	- Default location on Windows Server: C:\collibra

Important On Windows, the target installation directory cannot contain spaces.

#### 4. Click Next.

- 5. Enter the location of the Collibra Data Directory.
	- Default location on Linux as root or user with sudo privileges: /opt/collibra data
	- o Default location on Linux as standard user: ~/collibra\_data
	- Default location on Windows Server: C:\collibra\_data

Important On Windows, that target data directory cannot contain spaces.

- 6. Click Next.
- 7. Clear all components except Monitoring.
- 8. Click Next.
- 9. Enter the port of the service. The default port is 4407. If you run multiple [environments](ta_multi-installs-one-server.htm) on one node, this port must be unique for each environment.
- 10. Click Next.
- 11. Enter the Agent service settings and click Next.

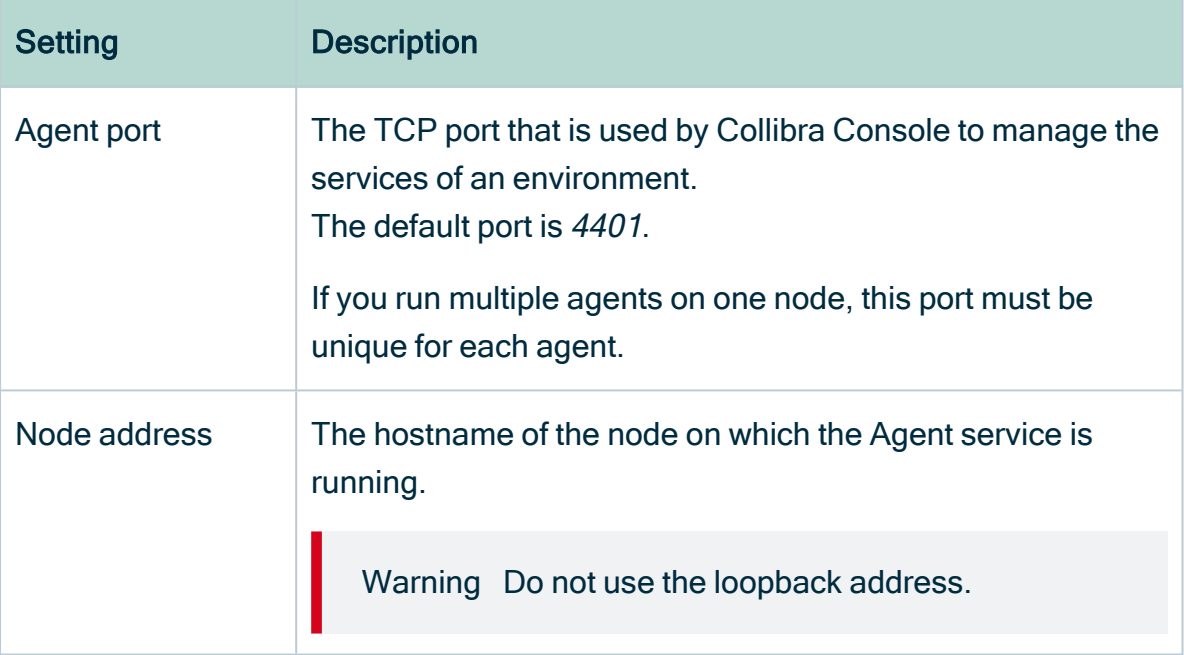

#### 12. Click Install.

- » The installation of the Monitoring service starts.
- 13. On Windows, you may see User Account Control warnings requesting to make changes to your device.

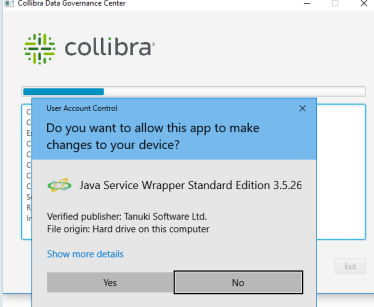

Click Yes for each of the requests, if you click No, the installation will fail.

- 14. Click Exit.
	- » The Monitoring service is installed on your node.

## What's next?

<span id="page-50-0"></span>[Add](ta_add-service-to-env.htm) the Monitoring service to your environment in Collibra Console.

## Upgrade the Jobserver and Collibra Console

When your Collibra Data Intelligence Cloud is upgraded, you have to update all your onpremises Jobservers and Collibra Console instances to the latest available on-premises version. The installers are released on a quarterly basis, check the [compatibility](ref_jobserver-cloud-compatibility.htm) list to know which installer you have to download.

This section describes how you can upgrade your on-premises Jobservers and Collibra Console.

Tip If you already installed the on-premises Jobserver and Collibra Console with the latest available installer, there's no need to upgrade these.

## **Prerequisites**

• You have downloaded the latest Jobserver-only installer from the [Collibra](https://productresources.collibra.com/downloads/2022-07) Community [Downloads](https://productresources.collibra.com/downloads/2022-07) page.

#### **Note**

• You must upgrade with the same user account that was used for the installation, both on Linux and Windows. If the user account is no longer active, see Upgrade an [environment](../../../../../../../../Content/Installation/Upgrade/ta_upgrade-with-other-user-account.htm) with another user account in the Troubleshooting section.

## **Steps**

### Linux

- 1. Stop the environment.
- 2. Stop the Collibra Agent and Collibra Console.
- 3. Run the installer:
	- $\circ$  Linux as user with sudo rights: sudo ./dgc-linux-jobserver-only-2022.5.1-67.sh
		- Linux as root user: ./dgc-linux-jobserver-only-2022.5.1-67.sh
	- $\circ$  Linux as standard user: ./dgc-linux-jobserver-only-2022.5.1-67.sh
	- o Windows Server: double-click setupJobServerOnly.bat
		- If you run the installation without Administrator rights, an error is shown.
- 4. Follow the command-line wizard. If you don't enter a value, the value between brackets or the value in capital is used.

```
Verifying archive integrity... 100% All good.
Uncompressing DGC Installer 100%
Specify the installation directory [/opt/collibra]:
/opt/collibra contains a previous installation. Do you want
to perform an update? [y/N]
y
Before you can schedule an upgrade, you need to:
- Create a backup of the entire environment.
- In Collibra Console, stop all running services on this
node.
Have you completed these steps? [yes, NO]
yes
Are you sure these are the components you want to add?
\BoxThe following components will be updated:
[Management Console, Jobserver] [Y/n]
2021-02-16 01:57:24.472 - SUCCESS - Check umask settings
2021-02-16 01:57:24.488 - SUCCESS - Create installation and
data directories
...
```
Chapter 7

```
2021-02-16 01:57:46.177 - SUCCESS - Start Console
2021-02-16 01:57:46.177 - COMPLETED - Installation finished
in 22028ms.
```
5. Start the Jobserver.

#### Windows

- 1. Stop the environment.
- 2. Stop the Collibra Agent and Collibra Console.
- 3. Run the installer: Windows Server: double-click setup.batThe path of the installer file cannot contain spaces.

If you run the installation without Administrator rights, an error is shown.

- 4. Click Next.
- 5. Select the installation directory of the old version and click Update.
- 6. Click Yes to confirm that you have created a backup and that all the services are stopped on the node.

» The Component selection dialog box appears, indicating which services are installed on the node.

7. Click Update.

» The installed services on the node are upgraded.

- 8. Click Exit.
- 9. Start Collibra Console.
- 10. Open Collibra Console with a user profile that has at least the ADMIN role. » Collibra Console opens with the **Infrastructure** page.
- 11. Start the Jobserver.

Note If you encounter a communication error between the Jobserver and your environment after the upgrade, see [Communication](co_jobserver-2021.02-communication-error.htm) issue after upgrade from [Jobserver](co_jobserver-2021.02-communication-error.htm) 2021.02.

# <span id="page-53-0"></span>Email configuration for Collibra Data Intelligence Cloud

The Collibra cloud servers use Mandrill to reliably and securely send emails to the customer inboxes. Mandrill is powered by MailChimp, one of the leading companies in this area. For more information about the email security, see the [Mandrill/MailChimp](http://mailchimp.com/about/security) pages.

As of version 5.7, the email settings of a Collibra Data Intelligence Cloud environment are preconfigured.

By default, the From-address is no-reply@collibra.com. On request, we can update the From-address to no-reply+<environment name>@collibra.com. We do not support any other changes to the From-address.

Example We can change the From-address to no-reply+acme-dev@collibra.com.

To request this change, contact Collibra support.

## <span id="page-54-0"></span>Upgrading Collibra cloud environments

As a cloud customer, your Collibra customer success management contact person will reach out to you to plan the upgrade of your Collibra Data Intelligence Cloud environment to the latest version.

You can also request an upgrade yourself via a support ticket. In your request, you then have to indicate to which version you want to upgrade and the desired date and time. We will then plan the upgrade as soon as possible.

Every upgrade causes a planned downtime. To minimize the impact, we plan your upgrade outside of your normal business hours (9 AM - 5 PM in your time zone), when feasible.

Tip If we upgrade your Collibra Data Intelligence Cloud environment and you have an on-premises Jobserver installation, you will have to upgrade your on-premises installation if possible. The installer for on-premises installations will only be available on a quarterly basis while your Collibra Data Intelligence Cloud environment can be upgraded on a monthly basis. If your Collibra Data Intelligence Cloud environment doesn't have a corresponding on-premises installer, make sure that your on-premises Jobserver and Collibra Console are installed with the latest available installer. Check the [compatibility](ref_jobserver-cloud-compatibility.htm) list to know which installer you have to use.

<span id="page-54-1"></span>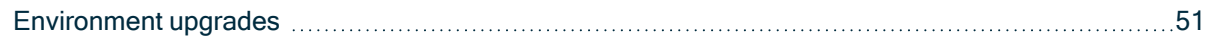

### Environment upgrades

Every environment upgrade can contain new features and bug fixes. The Collibra Data Intelligence Cloud data structure can change during an upgrade, or that existing content will be migrated as well. This is an irreversible action, unless you restore a backup from your environment prior to the upgrade.

The proposed date and time of an upgrade is communicated to you through email, at least two weeks prior to the planned upgrade. These upgrades are done over the weekend to avoid any impact on the users.

Within these two weeks, you can request to delay this upgrade by replying to the email. You can propose a later date and time, up to two months after the initially proposed upgrade date.

Note If you don't reply to our upgrade proposal, we assume that you approve, and we will upgrade your Collibra Data Intelligence Cloud environment at the proposed date and time.

The downtime for an upgrade depends on the size and complexity of your Collibra Data Intelligence Cloud content.

After the upgrade to 2020.11, you have to [upgrade](ta_upgrade-history.htm) the activity history. This is a one-time only action, subsequent upgrades don't require this extra step.

Important After an upgrade of your environment, verify if you have to upgrade your Jobserver. Check the [release](https://productresources.collibra.com/docs/collibra/latest/#cshid=DOC0008) notes to know which Jobserver version you need. See the installation section for the [upgrade](#page-50-0) steps.

Chapter 10

# <span id="page-56-0"></span>Troubleshooting

DGC service fails to start due to invalid [configuration](#page-57-0) manufactured continuous service fails to start due to invalid configuration manufactured service fails to start

## <span id="page-57-0"></span>DGC service fails to start due to invalid configuration

If Collibra detects an invalid configuration of the Data Governance Center service, it no longer automatically replaces the invalid configuration by the default configuration and the service does not start.

This situation can happen when you edit a configuration in a backup, introducing invalid data, and then you restore that backup.

In dgc.log, you can find a Collibra exception "configurationParsingFailed" and "DGCConfigurationServiceImpl.readDGCConfiguration (DGCConfigurationServiceImpl.java...)":

```
Caused by: com.collibra.common.exception.CollibraException: con-
figurationParsingFailed
Message: com.fasterxml.jackson.databind.JsonMappingException:
...
    at com.collibra.dgc.configuration.service.DGCCon-
figurationServiceImpl.readDGCConfiguration(DGCCon-
figurationServiceImpl.java:362)
```
## Resolution

Revert the configuration changes in your backup.

### Chapter 11

# <span id="page-58-0"></span>Limitations

Running Collibra Data Intelligence Cloud has a couple of limitations:

- Integrations: Connecting to your company's LDAP server is only possible if the LDAP server is accessible from the outside world (from our servers).
- Sending emails is always done through the Collibra SMTP server. For this we use [mandrill.](#page-53-0)

When receiving emails from your cloud environment, you see the following:

Example Received: from cloud-mail.collibra.com (cloud-mail.collibra.com. [198.2.180.134])

This can be used to filter on your mail server (either by DNS name or IP).

- Workflow action emails requires Collibra to connect to an IMAP or POP server. When requested, Collibra can setup a private email address for you.
- Collibra does not support a custom domain or SSL certificate to be used for the URL of the cloud environment.

To solve this, a custom proxy server can be used on the customer side.

- Collibra automatically applies product updates when necessary.
- Because the cloud environment are publicly accessible, guest access is not possible in the cloud environment.
- On a Collibra Data Intelligence Cloud environment, you cannot use the HTTP method PATCH.

Use the HTTP method POST with X-HTTP-Method-Override header instead.